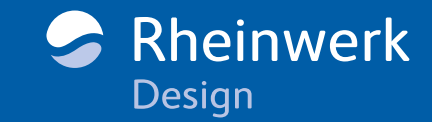

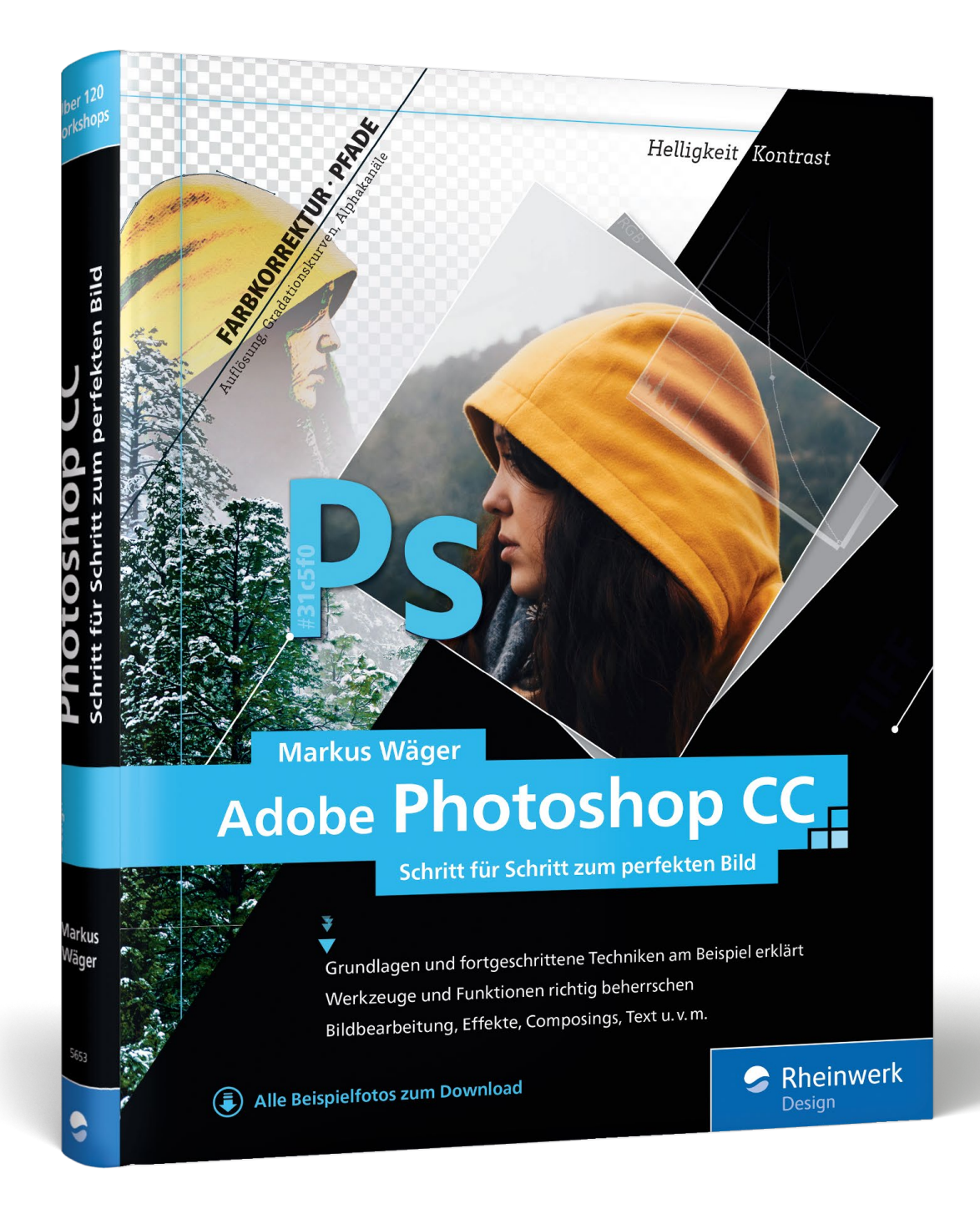

# Composing und Montage mit Photoshop CC

Erfahren Sie, wie einfach es ist, Bilder fließend ineinander übergehen zu lassen, Aufnahmen mit Strukturen zu überlagern und mit digitalen Mitteln eine Mehrfachbelichtung zu simulieren. In diesem Buchauszug werden Sie ein Bild in einen Text, einen Screenshot in einen Bildschirm und einen Schriftzug auf ein Fahrzeug montieren. Zum Schluss kreuzen Sie einen Apfel mit einer Orange.

- **[»Composing und Montage«](#page-1-0)**  $\sqrt{a}$
- **[Inhaltsverzeichnis](#page-10-0)** 圓
- **[Der Autor](#page-14-0)**  $\mathbf{R}$

#### Markus Wäger

Adobe Photoshop CC Schritt für Schritt zum perfekten Bild

447 Seiten, gebunden, Januar 2018 39,90 Euro, ISBN 978-3-8362-5653-7

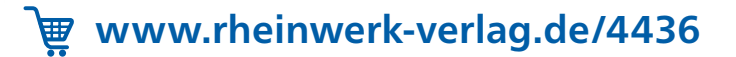

<span id="page-1-0"></span>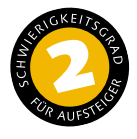

# **Flüssiges Überblenden**

### *So verschmelzen Bilder mithilfe eines Verlaufs in einer Maske*

Ebenen ineinander überlaufen zu lassen, ist ein Effekt, der zwar uralt ist, aber noch immer cool aussehen kann – einer, der sich wohl niemals so ganz abnutzen wird. Dabei ist er sehr einfach zu erzielen. In diesem Workshop zeige ich, wie es geht.

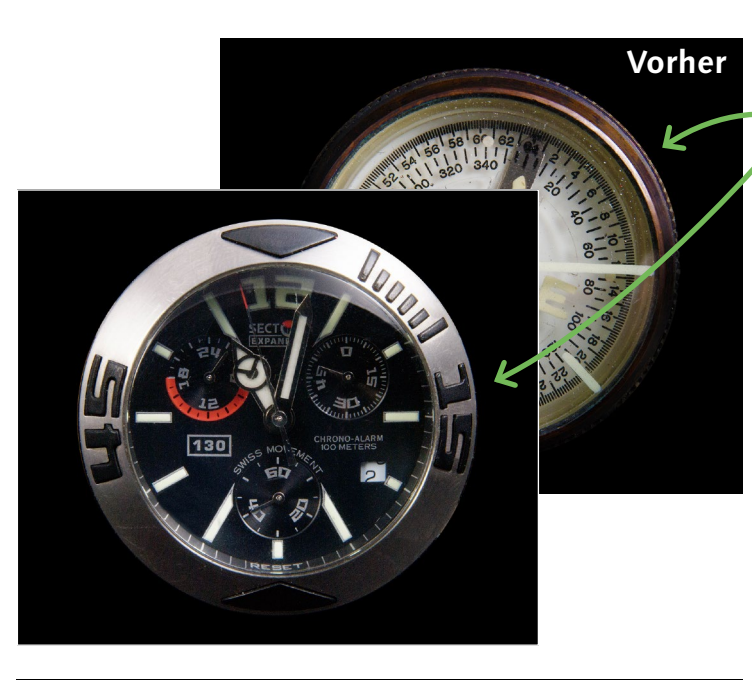

#### **Ausgangsbild**

Uhr und Kompass sollen miteinander verschmelzen

#### **[ Datei: Beispiel\_12-1a.jpg und Beispiel\_12-1b.jpg ]**

#### **Bearbeitungsschritte**

- Kompass- in das Uhr-Dokument einfügen
- Ebenenmaske erstellen
- $\blacksquare$  Verlauf anwenden
- Verlauf korrigieren

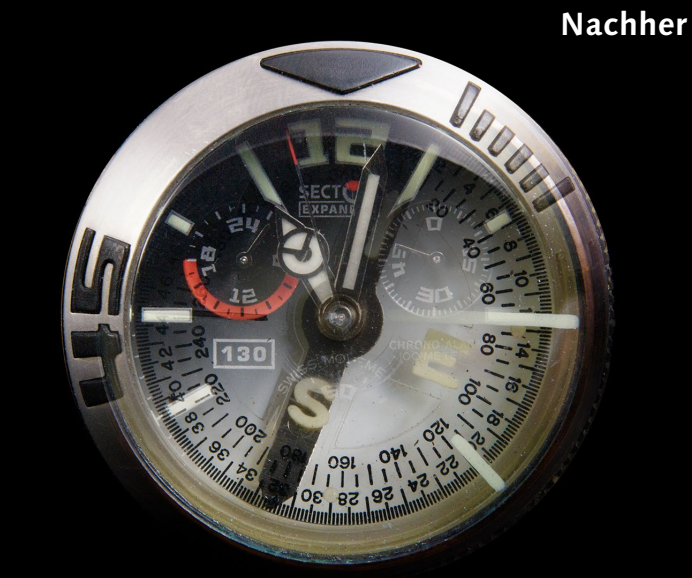

#### **1 Ebene einfügen, Maske hinzu**

Im Bild »Beispiel\_12-1b.jpg« wähle ich mit  $\sqrt{|\mathcal{F}|\text{STRG}| + |A|}$  alles aus, kopiere es mit  $\sqrt{|\mathcal{F}| \cdot |\mathcal{S}| + |\mathcal{C}|}$  in die Zwischenablage, wechsle zu »Beispiel\_12-1a.jpg« und füge das kopierte Bild mit  $\sqrt{|\mathcal{F}|\sinh(1+\sqrt{1-\lambda})|}$  als neue Ebene ein. Mit einem Klick auf  $\Box$  + füge ich der Ebene eine Ebenenmaske  $\bigcirc$  hinzu. Die Maske ist nach dem Hinzufügen ausgewählt, was wie üblich an den spitzen Klammern 2 an den Ecken zu erkennen ist.

# **2 Verlauf einstellen und anwenden** Für einen linearen und fließenden Über-

gang aktiviere ich das VERLAUFSWERKZEUG  $\Box$ wähle hierüber  $\bullet$  einen Verlauf von Schwarz zu Weiß und ziehe bei gedrückter Maustaste eine Linie von hier <sup>6</sup> (hier wird der Verlauf mit Schwarz beginnen) nach hier  $\bullet$  (hier wird er mit Weiß enden) in die Maske. Das Resultat <sup>6</sup> ist, dass die Maske nun oben schwarz und unten weiß ist, mit einem Übergang entsprechend der Länge der gezogenen Linie  $\bullet$ .

**3 Jederzeit veränderbar** Es gäbe auch eine Methode, ohne Maske zum selben Ergebnis zu kommen, bei der die Pixel gelöscht werden. Aber das wäre dann destruktiv und außerdem umständlicher <sup>6</sup> umzusetzen. Gefällt mir der Übergang, wie er im ersten Ansatz ausgefallen ist, noch nicht ganz, ziehe ich einfach einen neuen Verlauf darüber, was ich von hier  $\Theta$  nach hier  $\Theta$  noch einmal gemacht habe.

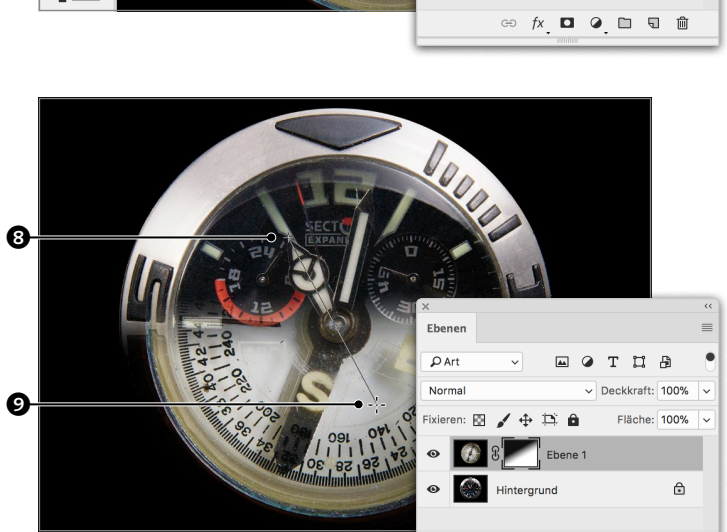

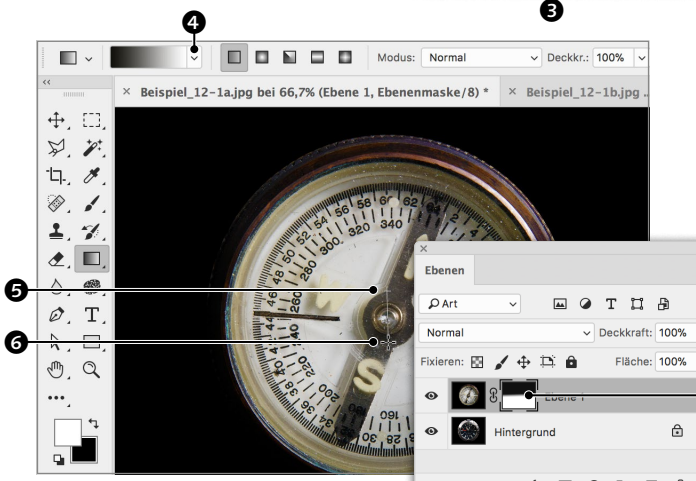

 $\leftarrow \rightarrow \infty$  2 Autom. ausw.: Ebene  $\sim$ 

 $\bigoplus$  $\overline{\mathcal{L}}$ . 中. メ.  $\emptyset$ ,  $\emptyset$ ,  $2, 2,$  $\hat{\mathcal{L}}$ ,  $\blacksquare$ , 0. 49.

 $\varnothing$ , T.  $k.$  $\sqrt{2}$ 

┅.

 $\bm{e}$ 

0

 $\overline{\text{11}}$  . As

 $\mathbb{Z}$ 

Transformationeetra Beispiel\_12-1a.jpg bei 66,7% (Ebene 1, Ebenenmaske/8) \*  $\pm$  at  $\pm$ 

ispiel 12-1b.ip

**EQTHA** 

 $E<sub>Boho</sub>$  100%

 $\bm{c}$ 

⊕ fx **D 0 □**  □ □

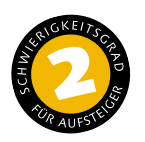

# **Bild mit Struktur überlagern**

#### *So mischen Sie Bilder mittels Mischmodi*

Strukturen von Holz, Beton, rostigen Blechen und was auch immer einem an Texturen begegnet, erzeugen oft einen interessanten Charakter, wenn man sie über Aufnahmen legt. Nicht umsonst sammeln viele Fotografen fleißig Fotos aller möglichen Oberflächen. Hier führe ich einen Weg vor, wie man ein Bild mit einer Struktur überlagern kann.

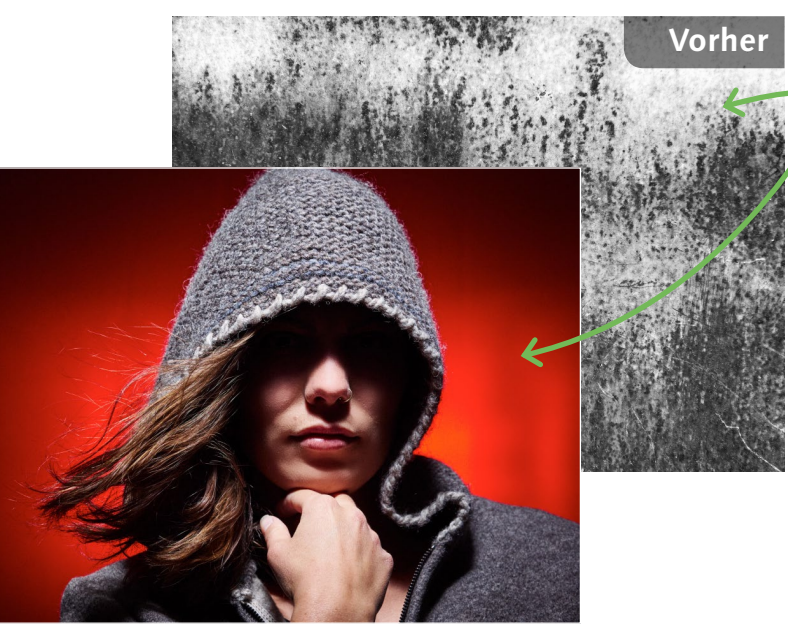

# **Nachher**

#### **Ausgangsbild**

Die Struktur eines rostigen Blechs soll den mysteriösen Charakter der Aufnahme verstärken

**[ Datei: Beispiel\_12-2a.jpg und Beispiel\_12-2b.jpg ]**

#### **Bearbeitungsschritte**

- Struktur kopieren und einfügen
- **Mischmodi vergleichen und auswählen**
- $\blacksquare$  Struktur maskieren

**1 Struktur einfügen und mischen**

Mit  $\sqrt{\frac{25TRG+A}{A}}$  wähle ich im »Beispiel\_ 12-2b.jpg« die Struktur aus, kopiere sie mit  $\sqrt{|\mathcal{F}| \cdot |\mathcal{S}|}$  =  $\sqrt{C}$  und füge sie dann in das »Beispiel\_12-2a.jpg« mit  $\sqrt{|\mathcal{F}|\sin\theta}$  = in. Um sie mit dem Foto darunter zu mischen, teste ich die verschiedenen Mischmodi <sup>1</sup> durch.

**2 Mischmodus »Weiches Licht«** Nachdem ich alle verglichen habe, entscheide ich mich für den Modus Weiches LICHT <sup>2</sup>. Allerdings sieht die Struktur auf der Haut des Modells alles andere als schön aus, weshalb ich per Klick auf  $\Box$  eine Ebenenmaske erstelle, um die Flecken vom Modell zu

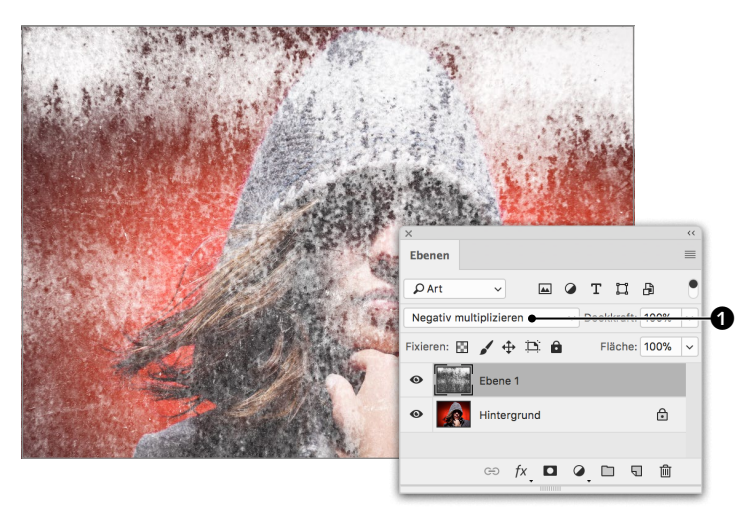

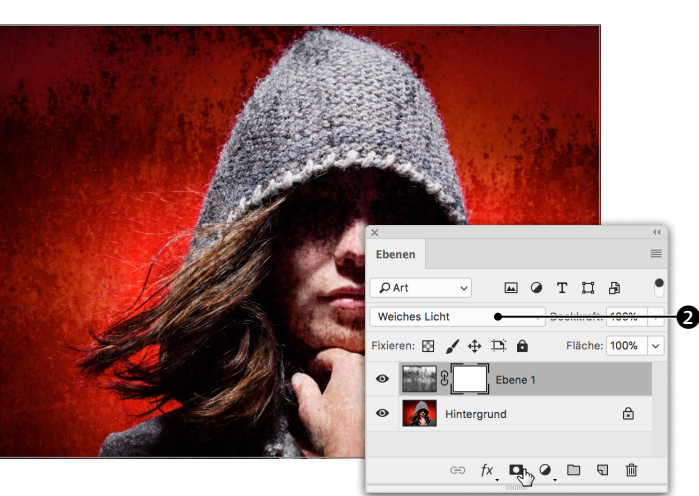

entfernen.

**3** Maskieren<br>
Ich aktiviere den PINSEL /, sorge für eine ausreichende Größe und eine weiche Kante und übermale mit Schwarz als Vordergrundfarbe die obere Ebene über Gesicht und Hand.

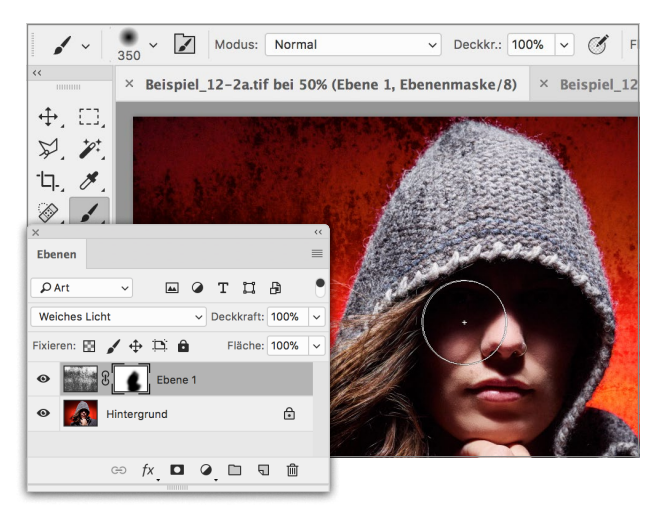

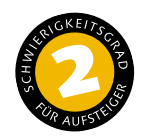

# **Digitale Mehrfachbelichtung**

*So erzeugen Sie mit dem Mischmodus eine Doppelbelichtung*

In der analogen Fotografie sind gute Mehrfachbelichtungen eine Kunst. In der Bildbearbeitung hingegen ist es relativ einfach, zwei oder mehr Aufnahmen miteinander zu mischen, und man hat unendlich viel mehr Möglichkeiten. Auch hierbei spielen Mischmodi eine wesentliche Rolle, womit ich auch das Resultat dieses Workshops erzielt habe.

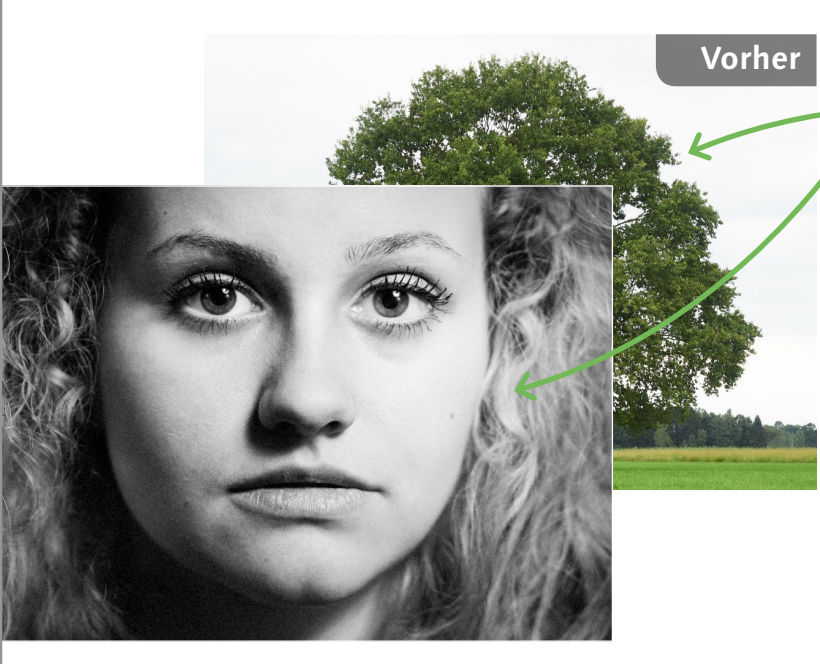

#### **Ausgangsbild**

■ Ich möchte das Bild des Modells in die Baumkrone montieren

**[ Datei: Beispiel\_12-3a.jpg und Beispiel\_12-3b.jpg ]**

#### **Bearbeitungsschritte**

- $\blacksquare$  Modell auswählen und kopieren
- Aufnahme des Baumes schwarzweiß entwickeln
- Gesicht einfügen
- **Mischmodus ändern**

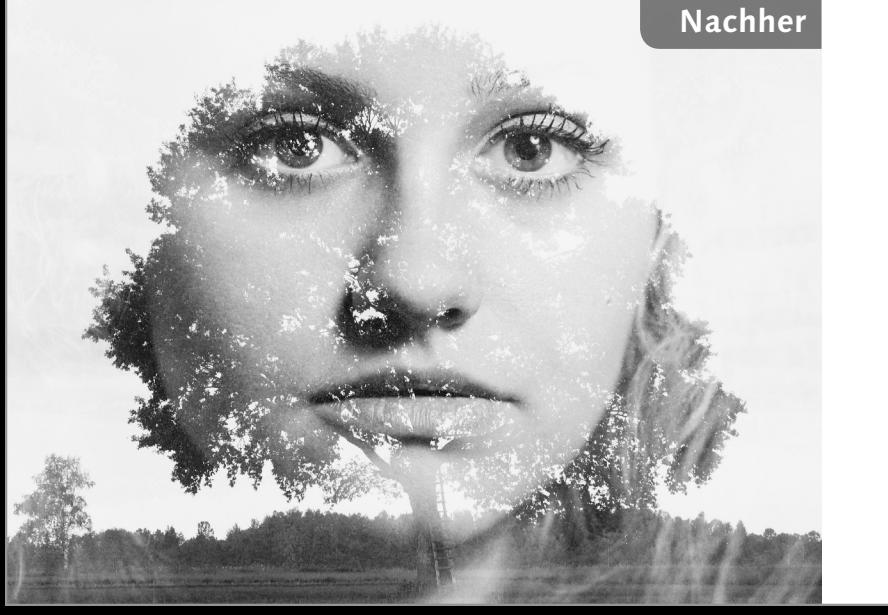

#### **1 Schwarzweiß-Einstellungsebene**

Wieder wähle ich zunächst im »Beispiel\_ 12-3b.jpg« mit  $\sqrt{2\pi}$ FRG $+$ A alles aus, kopiere das Bild des Modells mit  $\sqrt{\frac{1}{8}|\text{STRG}|} + \boxed{C}$  und wechsle zu »Beispiel\_12-3a.jpg«. Bevor ich die Kopie einfüge, erstelle ich über @ am Ebenen-Bedienfeld eine Schwarzweiß-Einstellungsebene.

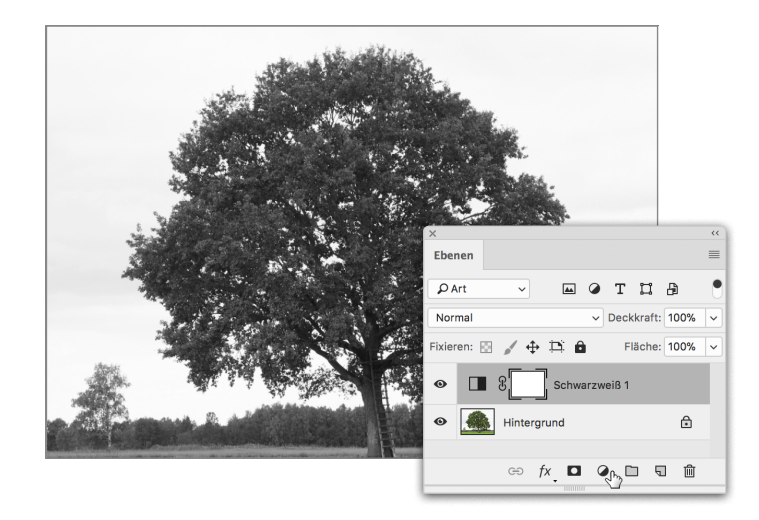

# **2 Schwarzweiß einstellen** Ich spiele mit den Reglern für die

Farbtöne, bis ich ein Resultat erziele, bei dem Baum, Wald und Wiese sehr dunkel vor einem hellen Himmel ausfallen.

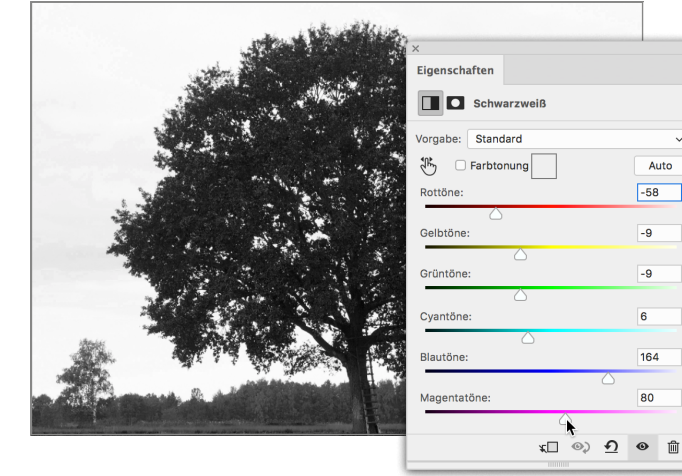

# **3 Mischmodus »Negativ multiplizieren«**

Nun füge ich das Bild mit  $\sqrt{|\mathcal{F}| \cdot |\mathcal{F}|}$  ein und experimentiere wieder mit den Mischmodi $\mathbf{0}$ , um die ideale Einstellung zu finden, um die beiden Aufnahmen miteinander zu verbinden. Am Ende entscheide ich mich hier

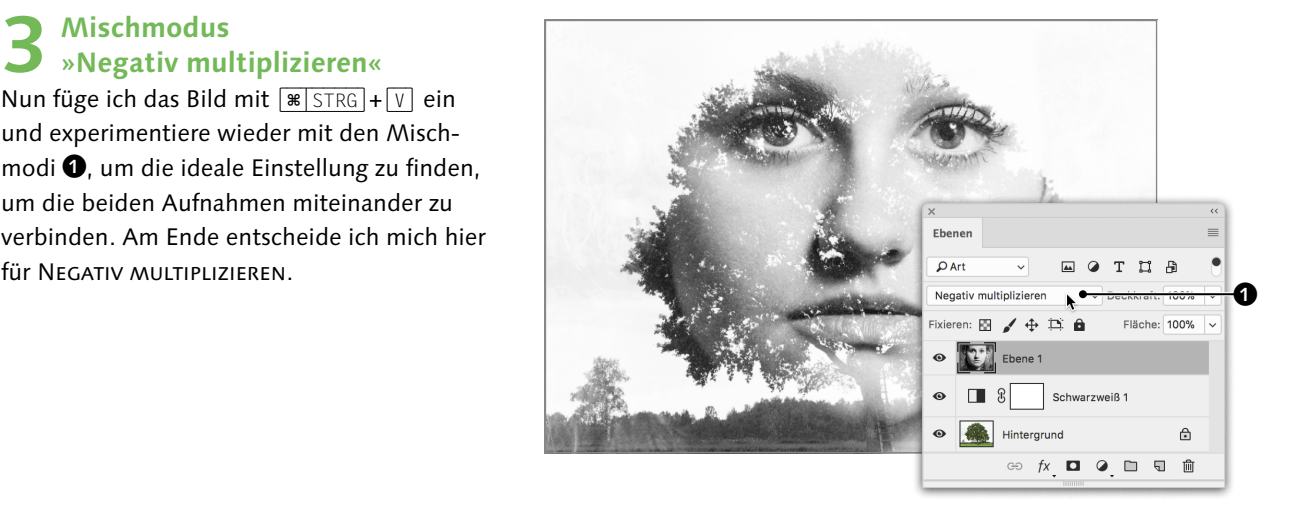

Aut  $-58$  $-9$ 

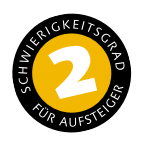

# **Ein Bild in Buchstaben montieren**

*So beschneiden Sie mit Schnittmasken ein Bild auf ein Wort*

Die Möglichkeiten, mit Ebenen und Text zu arbeiten sowie beides zu kombinieren, gehören zu den Dingen, die das Potenzial eines Bildbearbeitungsprogramms wie Photoshop deutlich von einem RAW-Konverter wie Lightroom abhebt. Hier zeige ich ein Beispiel dafür, was mit Text, Schnittmasken und Effekten machbar ist.

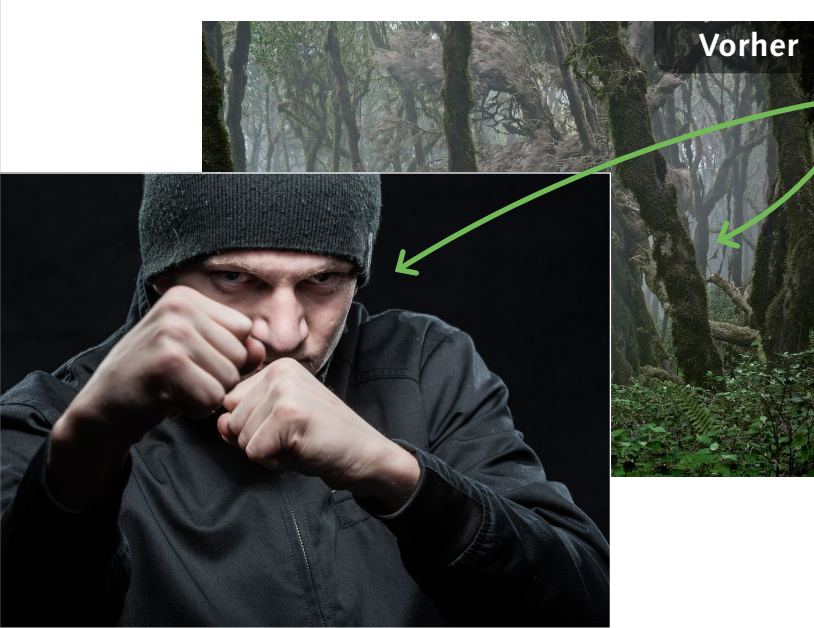

#### **Ausgangsbild**

<sup>K</sup> Das Bild des »Boxers« soll in das Wort »Maske« vor dem Urwald als Hinter-Mit dem Verschieben-Werkzeug grund montiert werden

> **[ Datei: Beispiel\_12-4a.jpg und Beispiel\_12-4b.jpg ]**

#### **Bearbeitungsschritte**

- Bild kopieren und Dokument wechseln
- »Maske« setzen
- Bild einfügen
- Schnittmaske erstellen
- Bild/Buchstaben färben
- $S$ chnittmaske erstellen
- Effekt hinzufügen
- Flächen-Deckkraft reduzieren

#### **1 Bild als Schnittmaske**

Wieder kopiere ich zu Beginn »Beispiel\_ 12-4b.jpg«. Im »Beispiel\_12-4a.jpg« schreibe ich »MASKE« über das Bild, wähle die SCHRIFTart »Impact« in Regular, 220 Pt und einer LAUFWEITE von -75. Dann füge ich das kopierte Bild mit  $\sqrt{|\mathcal{F}|\sinh(1+\sqrt{1-\mu})|}$  ein.

Damit das Bild nur in den Buchstaben sichtbar ist, klicke ich mit  $\sqrt{\frac{1}{A}}$  zwischen die Ebenen  $\bullet$ , damit sie sich zur Schnittmaske vereinen. Die obere Ebene wird daraufhin etwas eingerückt angezeigt  $\bullet$ , und das Bild ist außerhalb der Buchstaben verschwunden.

**2 Färben**<br>2 **Mit dem VERSCHIEBEN-WERKZEUG** platziere ich das Bild so, dass die Augen zu sehen sind <sup>2</sup>. Um Bild/Buchstaben einzufärben, wähle ich über @ FARBTON/SÄTTIGUNG, aktiviere Färben **4** und spiele mit Farbton, Sättlgung und Helligkeit, bis mir die Tönung passt. Auch die Einstellungsebene soll nur in den Buchstaben wirken, weshalb ich sie hierüber  $\bigcirc$  zur Schnittmaske mache – das ginge ebenso mit der Methode von Schritt 1 oder auch per Rechtsklick auf die Ebene und SCHNITTMASKE aus dem Kontextmenü.

**3** Schatten und Fläche reduzieren<br> **3** Nachdem FARBTON/SÄTTIGUNG Θeingestellt ist, aktiviere ich die Textebene  $\bullet$ , um ihr einen Effekt hinzuzufügen. Ich klicke auf fx  $\bullet$  und wähle Schatten nach innen. Im Einstelldialog <sup>9</sup> erhöhe ich die DECKKRAFT auf 100% und suche nach Einstellungen, die den Schatten deutlich zur Geltung bringen. Danach reduziere ich FLÄCHE <sup>3</sup> (Seite 103), damit der Hintergrund etwas durch Bild/ Buchstaben hindurchscheint, ohne dass die

Deckkraft des Effekts leidet.

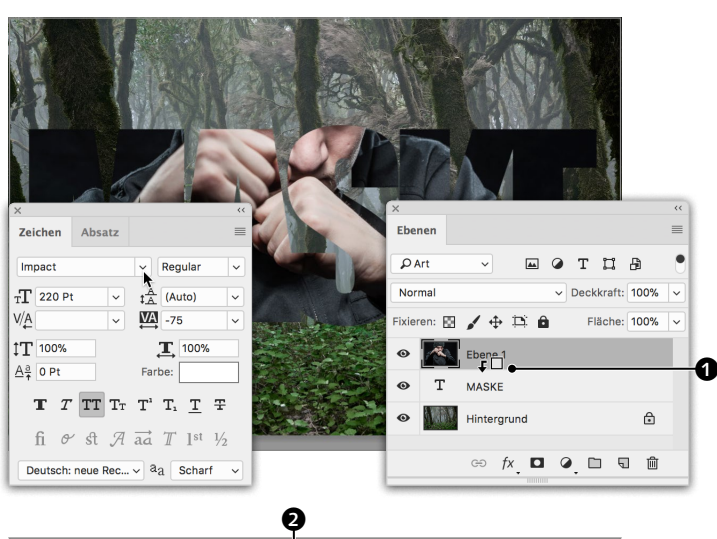

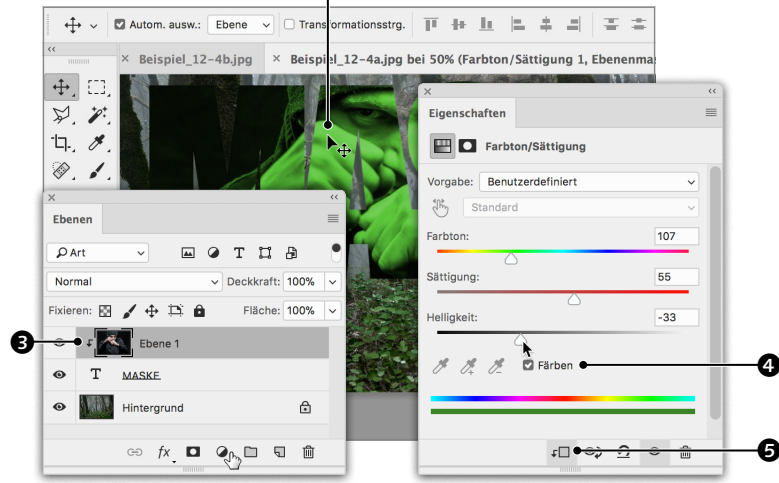

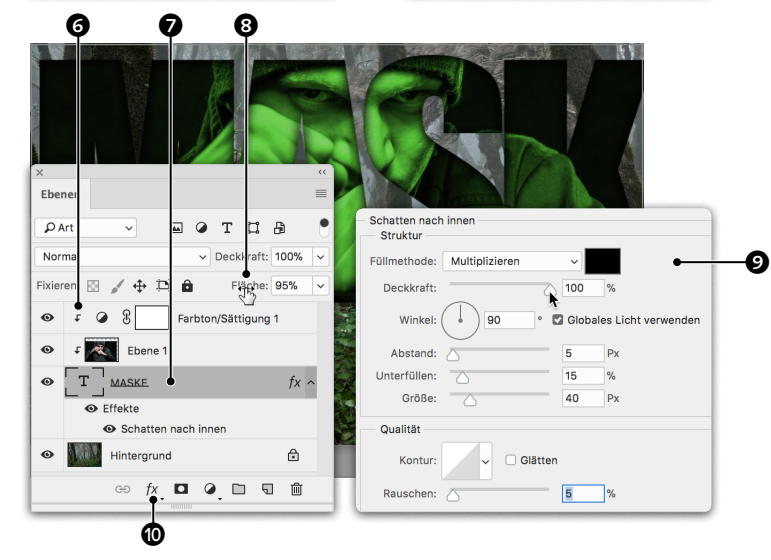

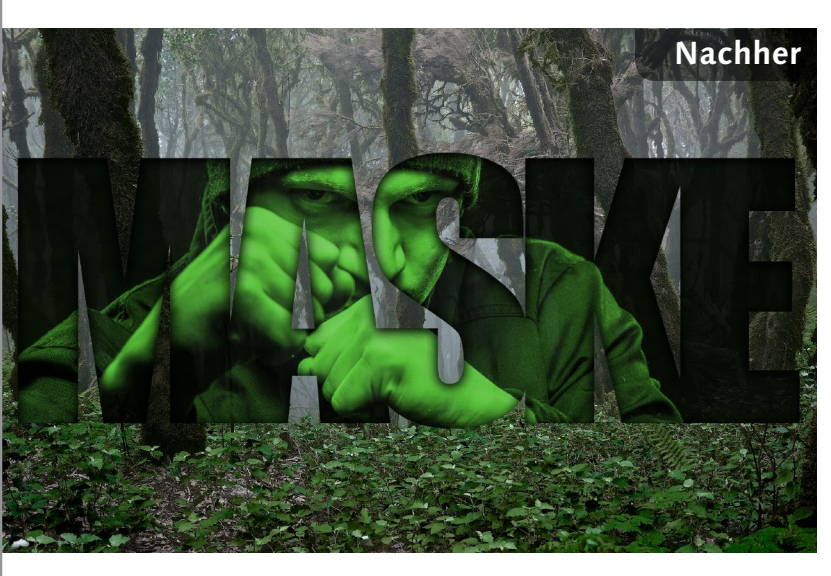

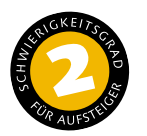

# **Ein Bild in einen Monitor montieren**

*So fügen Sie einen Screenshot in einen Bildschirm ein*

Zu Präsentations- und Werbezwecken werden häufig Screenshots und Fotos auf Fernseher, Computermonitore, Tablet-PCs oder auch Plakatwände und Fassaden montiert. Hier demonstriere ich anhand eines Screenshots meines Blogs und eines MacBooks, wie man dazu Masken einsetzen und durch sie den Bildausschnitt bestimmen kann.

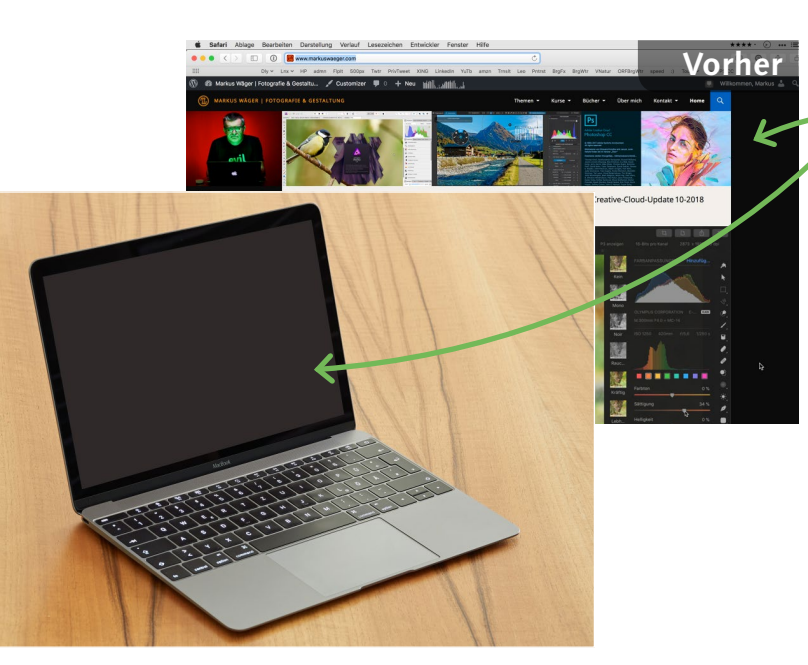

# **Nachher**

#### **Ausgangsbild**

Der Screenshot soll in den Monitor montiert werden

**[ Datei: Beispiel\_12-5a.jpg und Beispiel\_12-5b.jpg ]**

#### **Bearbeitungsschritte**

- $S$ creenshot kopieren
- Bildschirm auswählen
- Screenshot in die Auswahl einfügen
- **Perspektive des Screenshots an den** Monitor anpassen
- Deckkraft der Ebene reduzieren

**1 Auswahl erstellen**<br>
12-5b« mit  $|\mathcal{F}|$  STRG + A alles aus und kopiere es mit  $\sqrt{\frac{125 \text{ T}}{100 \text{ s}} + 0}$ . Im »Beispiel\_12-5a« wähle ich vor dem Einfügen des Screenshots den Bildschirm mit dem ZAUBERSTAB  $\ddot{e}$  bei einer Tole- $RANZ$  von 10  $\bullet$  aus. Danach kann ich über BEarbeiten • Einfügen spezial den Inhalt der Zwischenablage In DIE AUSWAHL EINFÜGEN.

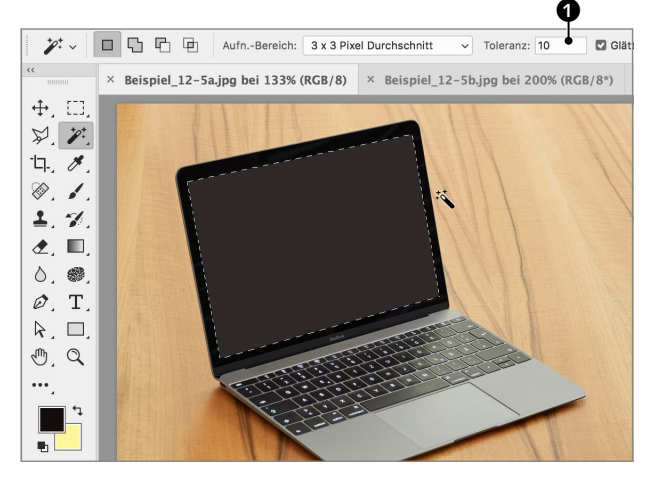

**2 Bild frei transformieren** Photoshop fügt den Inhalt der Zwischenablage als neue Ebene ein und maskiert sie mit der bestehenden Auswahl. Mit Filstrug + [T] rufe ich Frei transformieren auf (Bearbeiten-Menü) und klicke mit rechter Maustaste in den Transformieren-Rahmen, um die Option Verzerren zu aktivieren.

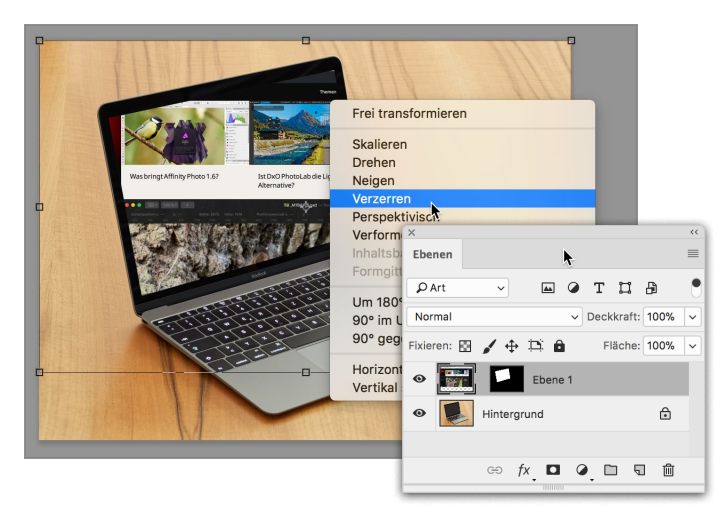

#### **3 Mit Verzerren einpassen** Danach führe ich die Eckanfasser zu den Ecken des Bildschirms, wobei ich die Anpassung rechts so vornehme, dass der Rollbalken nicht sichtbar ist, denn er wirkt sonst etwas aufdringlich. Durch die Verzerrung gleicht sich die Perspektive des Screenshots an die Perspektive des Bildschirms an, was hier gut funktioniert, da beide die gleichen Seitenverhältnisse aufweisen. Abschließend muss Frei TRANSFORMIEREN wie üblich mit  $\boxed{\leftarrow}$  bestätigt werden. Die DECKKRAFT <sup>2</sup> der Ebene reduziere ich zuletzt auf 85%.

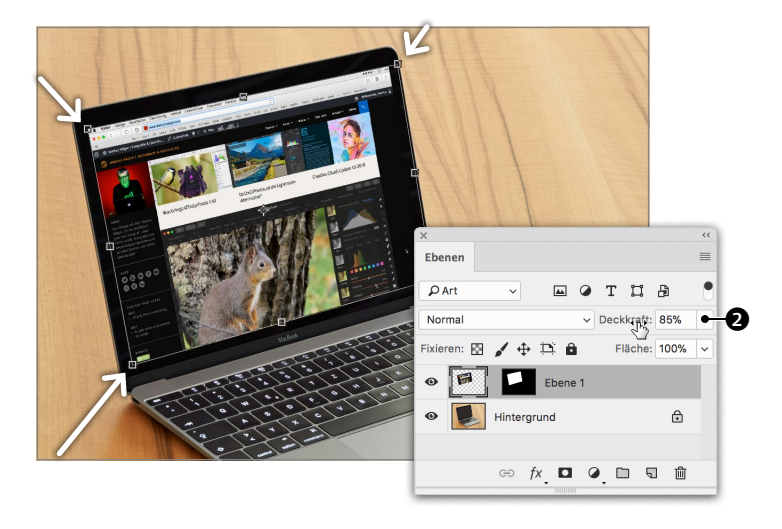

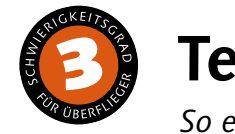

# **Text perspektivisch einfügen**

*So erstellen Sie mit Fluchtpunkt perspektivische Montagen*

Dieser Workshop greift die Aufgabenstellung des vorangegangenen noch einmal auf, wendet jedoch eine andere Methode an, die sich für diese Aufgabe besser eignet. Am Ende werde ich auch zeigen, wie Sie Staub und Schmutz durch den Schriftzug hindurch sichtbar machen.

**Nachher**

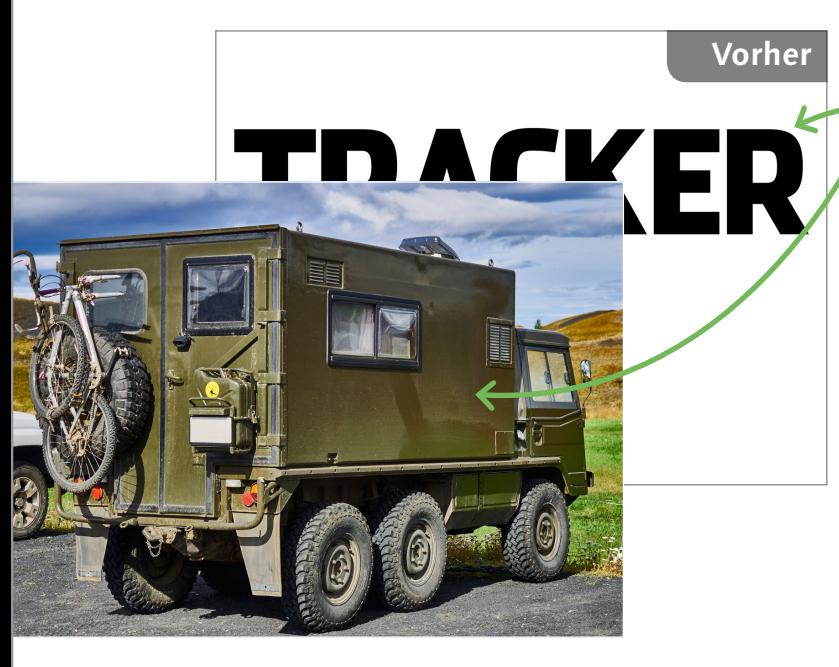

# **Ausgangsbild**

Der Schriftzug soll auf das Fahrzeug montiert werden

**[ Datei: Beispiel\_12-6a und Beispiel\_12-6b.jpg ]**

#### **Bearbeitungsschritte**

- Schriftzug auswählen und kopieren
- **Perspektive in Fluchtpunkt markieren**
- **Schriftzug einfügen**
- Schriftzug skalieren und platzieren
- Mischmodus der Ebene ändern
- Kanal als Auswahl laden
- Schriftzug mit Auswahl maskieren
- $M$ aske umkehren
- **Deckkraft reduzieren**

#### **1 Buchstaben auswählen und kopieren**

»Beispiel\_12-6b.jpg« ist ein Pixelbild des Wortes »Tracker«. Zum Kopieren wähle ich die Buchstaben per Klick  $\bullet$  mit dem ZAUBERSTAB  $\mathcal{V}$  und deaktivierter Option BENACHBART  $\bullet$ aus, wodurch alle schwarzen Flächen markiert werden, auch wenn sie nicht zusammenhängen. Dann kopiere ich den Schriftzug mit  $\sqrt{|\mathcal{E}|\sinh(1-\cos\theta)|}$  und wechsle zu »Beispiel\_12-6a.jpg«.

**2 Fluchtpunkt-Perspektive anlegen**

Um den Text auf die Seitenfläche des Unimogs zu montieren, erstelle ich eine neue Ebene <sup>3</sup> und öffne dann im FILTER-Menü Fluchtpunkt. Mit dem Ebene-erstellen--Werkzeug kennzeichne ich wie bereits im Workshop auf Seite 386 mit vier Klicks die

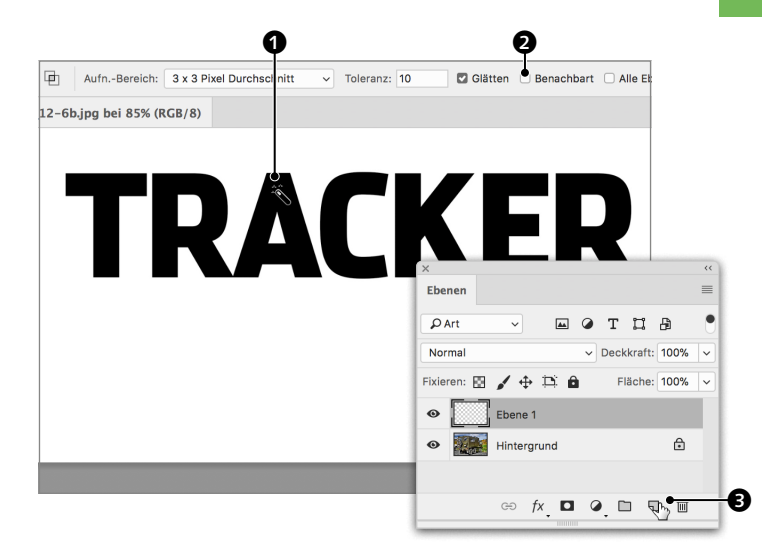

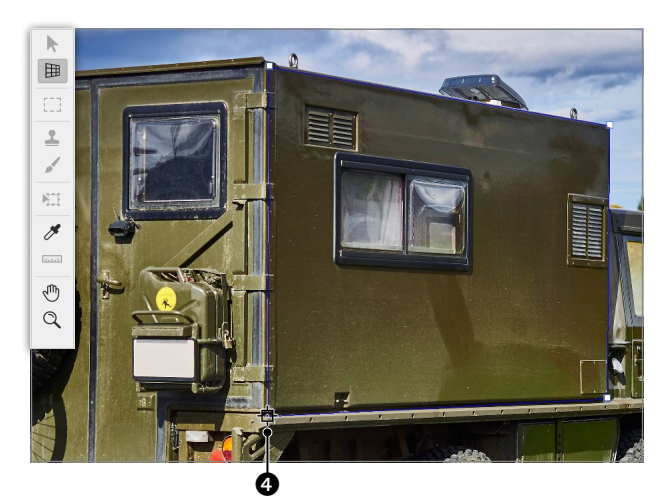

# **3 Perspektive korrigieren** Wird der Rahmen daraufhin rot ange-

Ecken der Fläche  $\bm{\Theta}$ .

zeigt, will Ihnen Photoshop vermitteln, dass die gekennzeichnete Perspektive nicht stimmen kann und Sie sie korrigieren müssen, indem Sie die Anfasser an den Ecken etwas verschieben. Auch ein gelb angezeigtes Raster sollten Sie korrigieren, bis es zu einem hellen Blau wechselt.

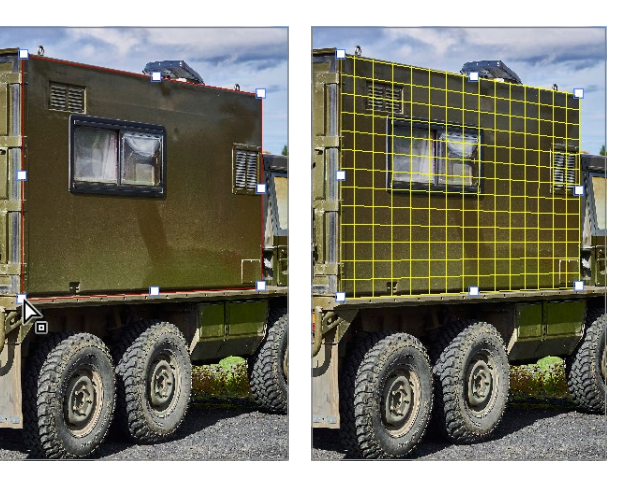

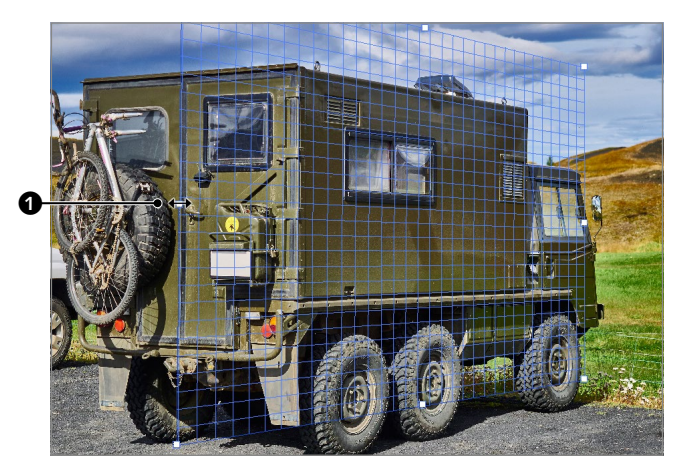

**4 Fläche ausdehnen** Über die Griffe an den Seiten des Perspektivenrasters  $\bullet$  können Sie die Fläche ausdehnen. Zwar benötigen wir nicht mehr als die Seitenflächen des Fahrzeugs, doch da wir das Logo skalieren müssen, ist eine größere Fläche von Vorteil.

**7 Mischmodus ändern** Da ich den Filter auf einer eigenen Ebene angewendet habe, kann ich nun steuern, wie sich der montierte Text mit dem Untergrund mischt. Durch MULTIPLIZIEREN <sup>6</sup> kann ich zunächst den Übergang an den Kanten verbessern. Allerdings wirkt der kräftig schwarze Schriftzug auf dem staubigen Fahrzeug noch nicht besonders überzeugend. Um den Staub einzubeziehen, blende ich die Ebene für den Moment aus <sup>6</sup>.

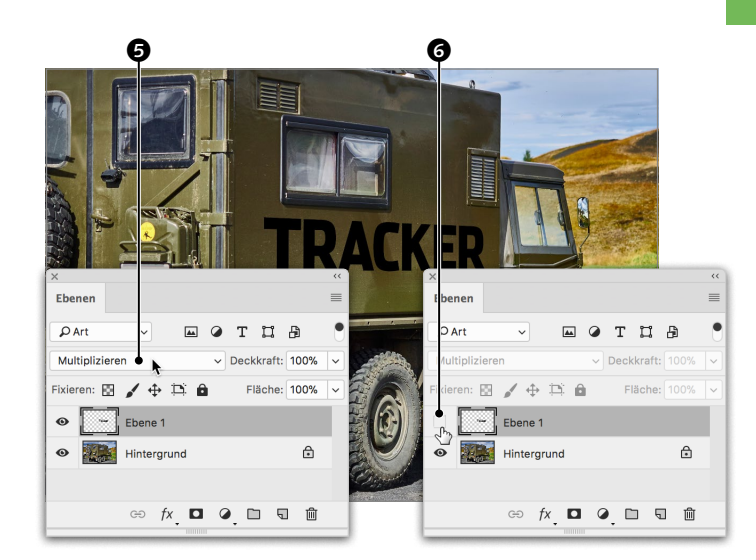

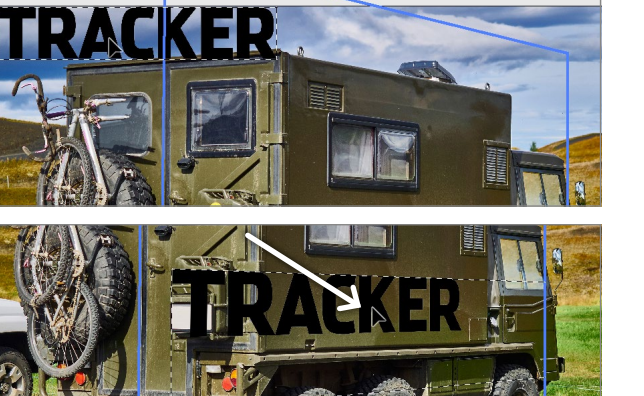

**5 In den Filter einfügen** Ist die Markierung der Perspektive abgeschlossen, kann ich den Inhalt der Zwischenablage mit  $\sqrt{|\mathcal{F}|\sinh(\theta)}$  einfügen und mit der Maus auf die markierte Fläche ziehen – Photoshop gleicht die Perspektive des Bildes bzw. Textes an jene der Fläche an.

**8 Kanal als Auswahl laden** Ich vergleiche im Kanäle-Bedienfeld die Kanäle ROT, GRÜN und BLAU, indem ich einen nach dem anderen anklicke. Die Kanäle sind zwar unterschiedlich dunkel, doch in der Durchzeichnung der Struktur recht ähnlich. Ich entscheide mich für den RoT-Kanal und klicke bei gedrückter  $\sqrt{|\mathcal{S}| \cdot |\mathcal{S}|}$ -Taste auf seine Miniatur  $\Theta$ , um ihn als Auswahl zu laden. Danach klicke ich auf RGB <sup>2</sup>, um alle Kanäle einzublenden und das Bild wieder in Farbe zu sehen.

#### **9 Maskieren und Maske umkehren** Im Ebenen-Bedienfeld blende ich die Ebene mit dem Schriftzug per Klick auf wieder ein und maskiere sie über  $\Box$  mit der eben geladenen Auswahl. Indem ich die Maske mit  $\sqrt{|\mathcal{F}|\text{STRG}| + |I|}$  umkehre (BILD • Korrekturen • Umkehren), lege ich den Staub besser frei, und die größeren Staubflecken bzw. Kratzer werden sichtbarer. Zuletzt reduziere ich noch die DECKKRAFT der Ebene auf 60% 9.

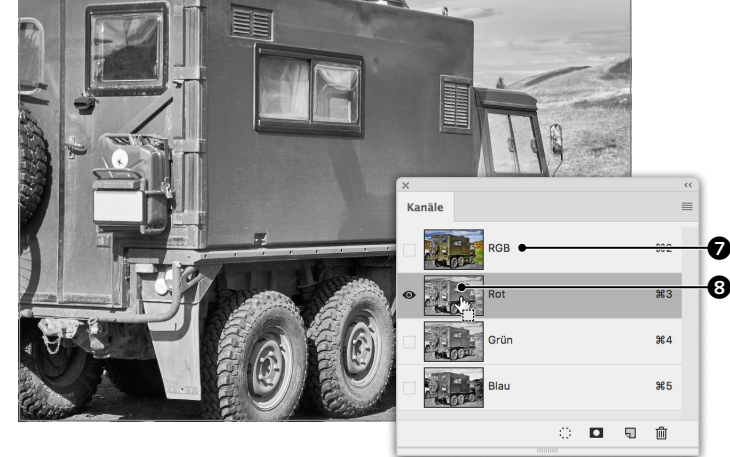

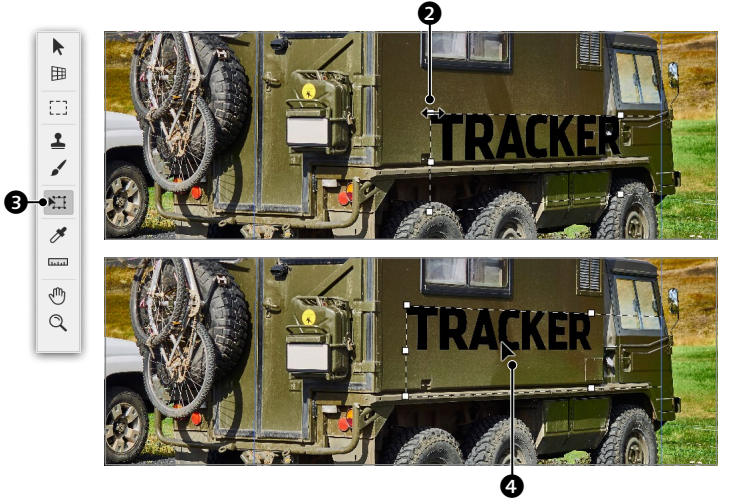

**6 Skalieren** Da der Text zunächst zu groß ist, aktiviere ich das Transformieren-Werkzeug <sup>3</sup> und ziehe bei gedrückter  $\boxed{\circ}$ -Taste an einem der Eckanfasser <sup>2</sup>, um ihn zu verkleinern. Danach korrigiere ich die Position  $\bullet$  und kann den Filter dann mit OK beenden.

 $\Box$   $\Omega$  T II  $\Box$  $\boldsymbol{\Theta}$  $\sqrt{4E}$ interarund

 $\Rightarrow$   $fx$   $\Box$   $\Diamond$   $\Box$   $\Box$   $\Box$   $\Box$ 

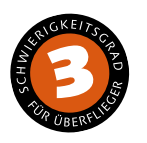

# **Apfel und Orange kreuzen**

*So gleichen Sie die Form von Bildern mittels Verformen an* mit dem Auswahlrechteck-Werkzeug et-

Photoshop macht jedes denkbare Bild möglich. Im letzten Workshop kreiere ich einen Orapfel. Solche Composings sind in der Werbung nichts Ungewöhnliches. Wir streifen damit einen Bereich, der in die Expertenklasse der Arbeit mit Photoshop führt. Mein Ansinnen mit diesem Buch ist, Ihnen, lieber Leser, die Grundlagen des Programms so weit zu vermitteln, dass Sie alltägliche Aufgaben weitgehend bewältigen können, und auch den Weg in die fortgeschrittene Bildbearbeitung zu ebnen.

**Nachher**

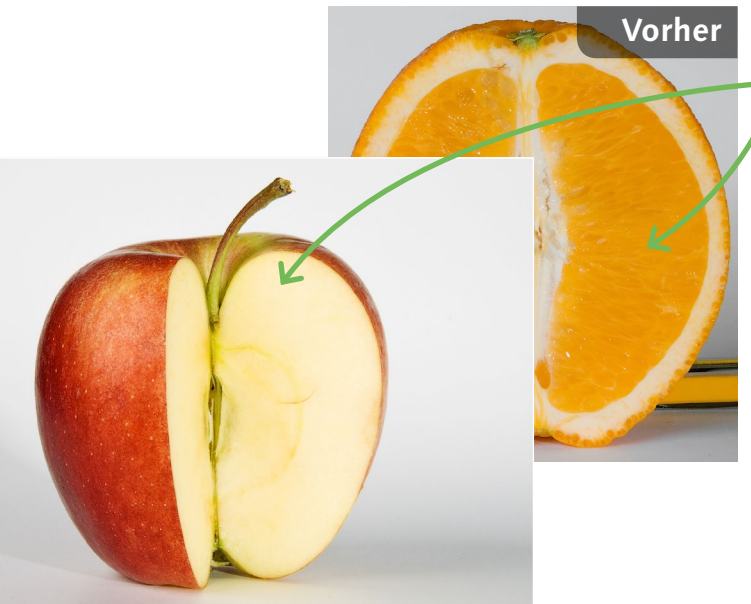

#### **Ausgangsbild**

<sup>K</sup> Dieser Apfel soll ein Inneres aus Orangenfruchtfleisch erhalten

**[ Datei: Beispiel\_12-7a.jpg und Beispiel\_12-7b.jpg ]**

#### **Bearbeitungsschritte**

- Orangenhälfte kopieren
- Apfeleinschnitt auswählen
- **F** Orangenhälfte in die Auswahl einfügen
- Orangenhälfte frei transformieren und verkrümmen
- Zweite Hälfte kopieren
- $\blacksquare$  Auswahl aus Maske laden
- Zweite Hälfte in die Auswahl einfügen
- Zweite Hälfte verkrümmen
- Übergang weicher machen

**1 Hälfte der Orange auswählen**<br>2015 Zuerst wähle ich im »Beispiel\_12-7b.jpg«<br>11 mit dem Auswahlrechteck-Werkzeug Zuerst wähle ich im »Beispiel\_12-7b.jpg« was mehr als die Hälfte der Orange aus und kopiere dann den Inhalt der Auswahl mit  $[\frac{1}{10} \cdot \frac{1}{10}]$  in die Zwischenablage. Danach wechsle ich zum Bild »Beispiel\_12-7a.jpg«.

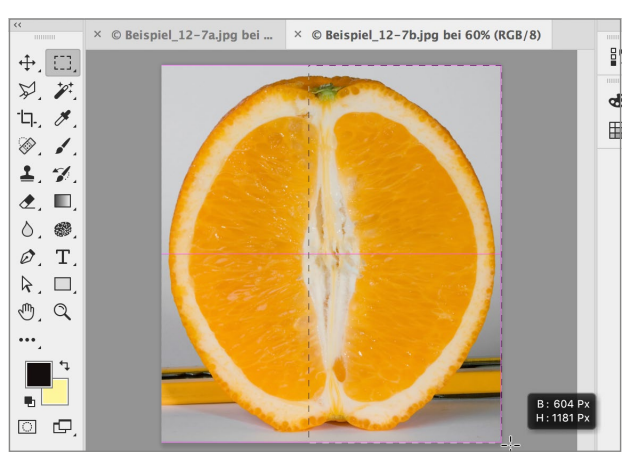

**2 Schnellauswahl** Hier wähle ich mit dem Schnellauswahlwerkzeug das aufgeschnittene Fruchtfleisch des Apfels aus. Das ist mit ein, zwei schnellen Zügen erledigt, lediglich hier **1** frisst sich die Auswahl ein bisschen in die Schale, doch bei gedrückter (Alt)-Taste ist der Bereich schnell wieder aus der Auswahl entfernt.

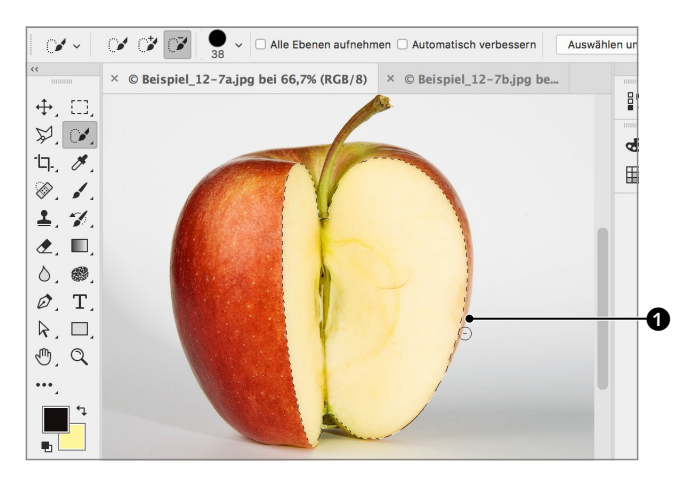

**3 In die Auswahl einfügen** Nach Fertigstellung der Auswahl wähle ich im Bearbeiten-Menü Einfügen spezial • In die Auswahl einfügen. Photoshop erstellt eine neue Ebene und maskiert das eingefügte Bild mit der Auswahl  $\bullet$ .

Nun rufe ich mit  $\mathbb{R}$  STRG +  $\top$  Frei TRANSformieren auf und passe Breite und Höhe der Orangenhälfte grob an den Einschnitt im Apfel an  $\Theta$ .

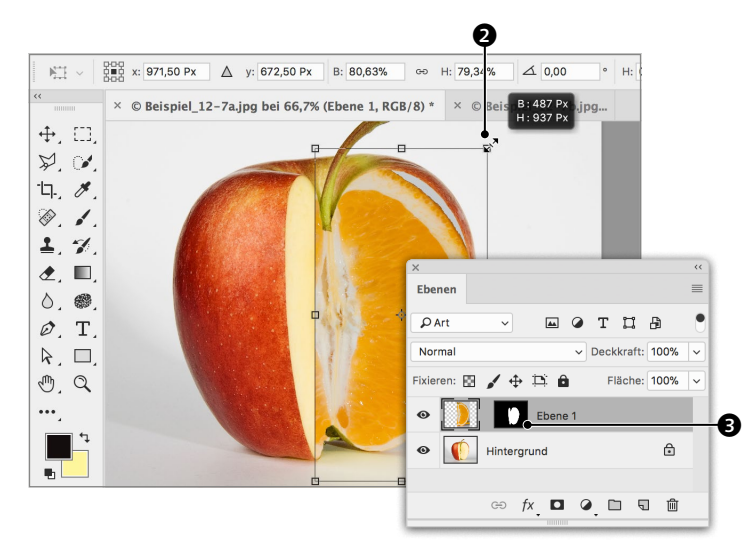

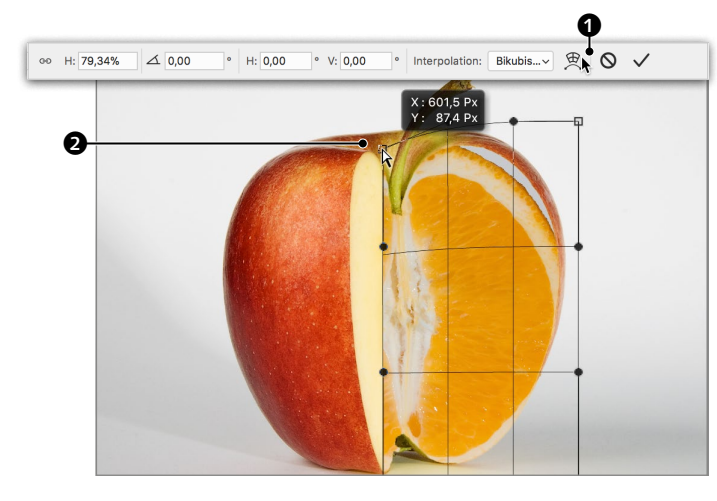

**4 Verformen** Um nun die Orange der nach innen gekrümmten Form des Apfels anzupassen, wechsle ich vom normalen Transformieren-Modus zu VERFORMEN <sup>1</sup>. Ziehe ich nun beispielsweise an einem der Anfasser an den Ecken <sup>2</sup>, lässt sich die Form krümmen.

#### **7 Form einpassen**

Ich habe alle drei Varianten – Verschieben von Ankerpunkten, Ziehen an Tangenten und Verschieben des Gitters – genutzt, um zur rechts abgebildeten Form zu gelangen. Um die Verformung abzuschließen, bestätigen Sie mit  $\boxed{\leftarrow}$ .

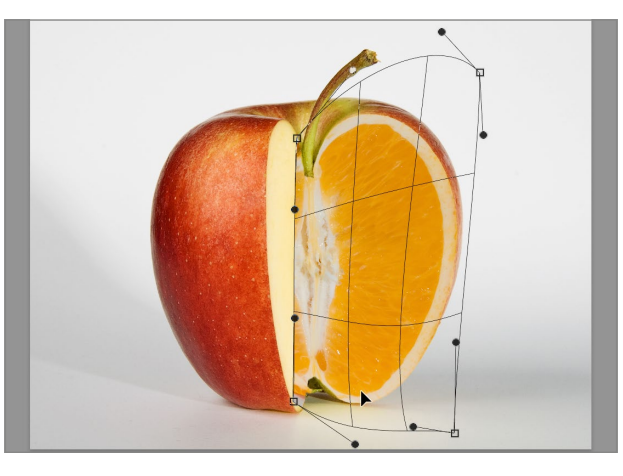

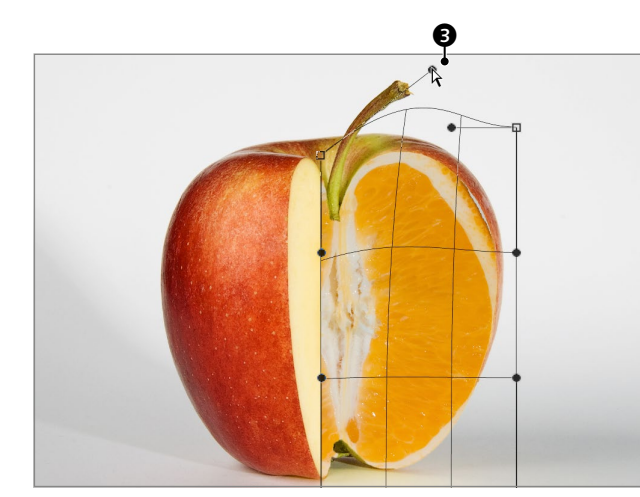

**5 Tangenten bearbeiten** Neben den Eckpunkten dienen auch die Griffe <sup>3</sup> an den Enden der Tangenten dazu, das Verformen-Gitter zu beeinflussen, ganz ähnlich, wie Sie durch Ziehen an Tangenten beim Zeichnen von Pfaden (Seite 188) einen Kurvenverlauf beeinflussen können.

# 0

**6 Am Gitter ziehen** Eine weitere Möglichkeit, das Gitter und damit das Bild zu formen, ist es, direkt innerhalb des Gitters mit der Maus zu ziehen  $\bullet$ .

# **8 Maske als Auswahl laden**

Ich kehre zurück zum anderen Bild, wähle mit dem Auswahlrechteck  $\Box$  die linke Hälfte über die Mitte hinaus aus und kopiere den Inhalt. Zurück im Bild mit dem Apfel lade ich die Maske von »Ebene 1« per  $\sqrt{\frac{1}{A}}$ Klick auf ihre Miniatur  $\bigcirc$ . Dann wähle ich wieder über Bearbeiten • Einfügen Spezial • In die Auswahl einfügen und anschließend [°|STRG]+[T] für Frei transformieren. So wie in Schritt 4 bis 7 beschrieben, passe ich auch diese Seite in den Einschnitt im Apfel ein und schließe mit  $\boxed{\leftarrow}$  ab.

**9 Übergang verbessern** Der Übergang zwischen den beiden Orangenhälften verläuft im Moment noch etwas abrupt. Um das zu verbessern und ihn weicher zu gestalten, wähle ich den PINSEL mit Schwarz als Vordergrundfarbe, reduziere seine Härte auf 0% und den Fluss auf 20%, aktiviere per Klick die Maske  $\bigcirc$  und male dann den sanften Übergang hinein.

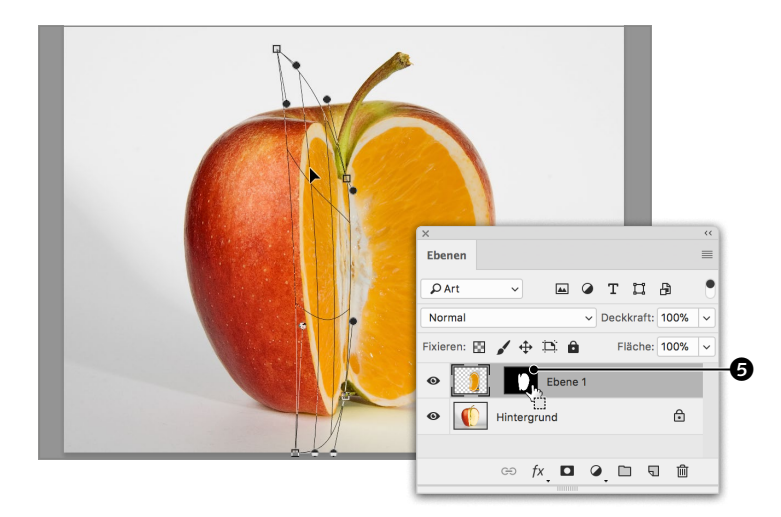

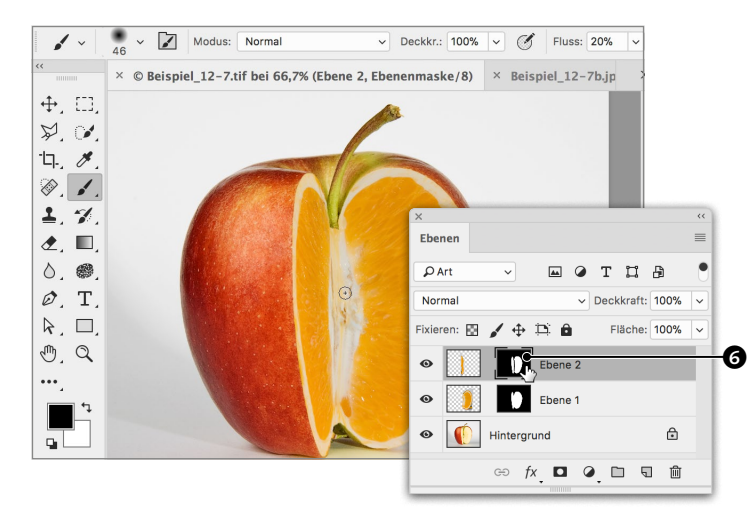

# <span id="page-10-0"></span>**Inhalt**

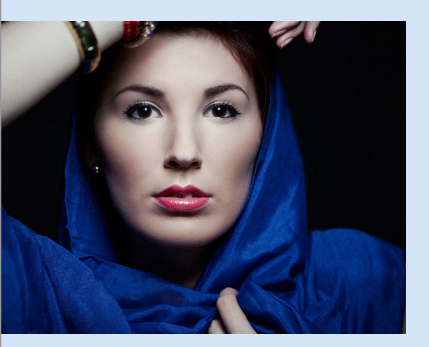

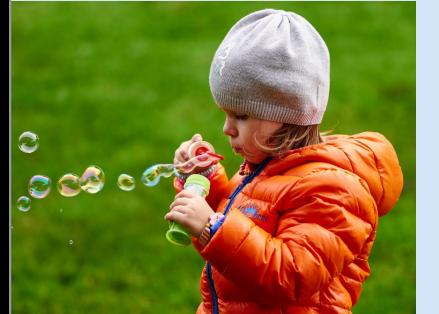

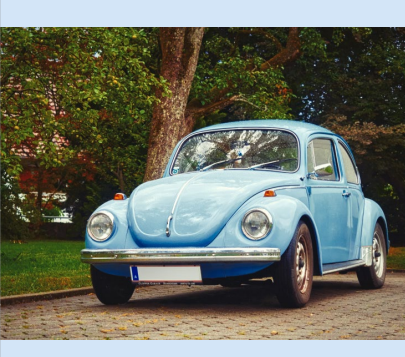

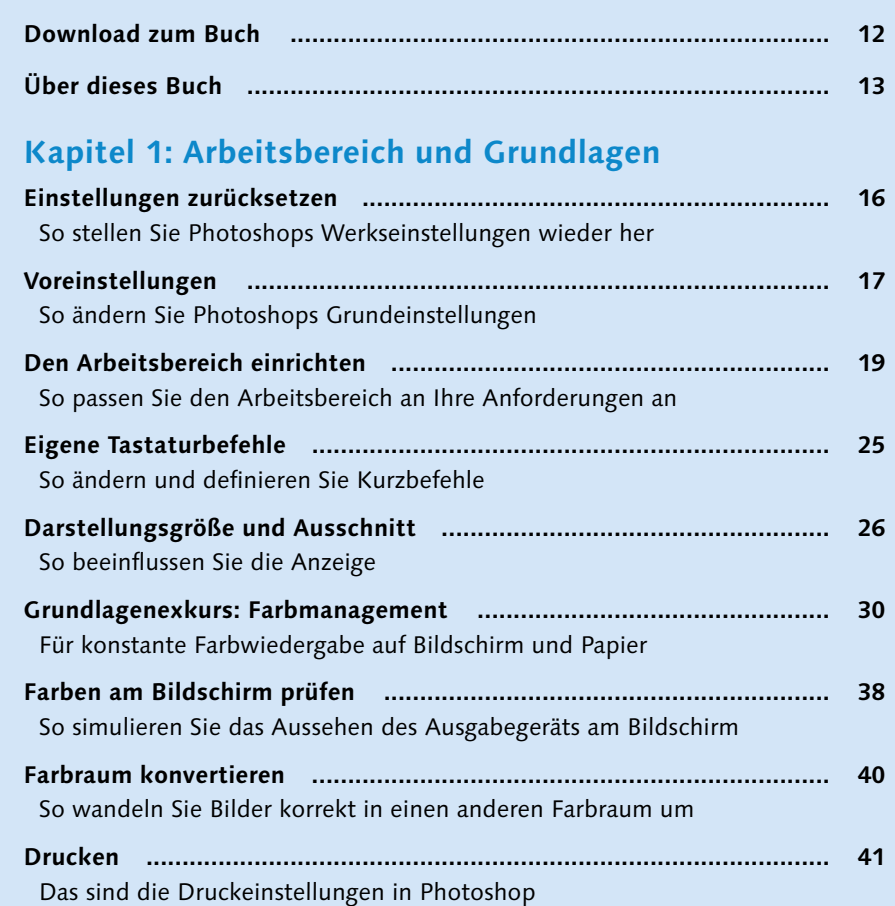

# **Kapitel 2: Bildgröße und Auflösung**

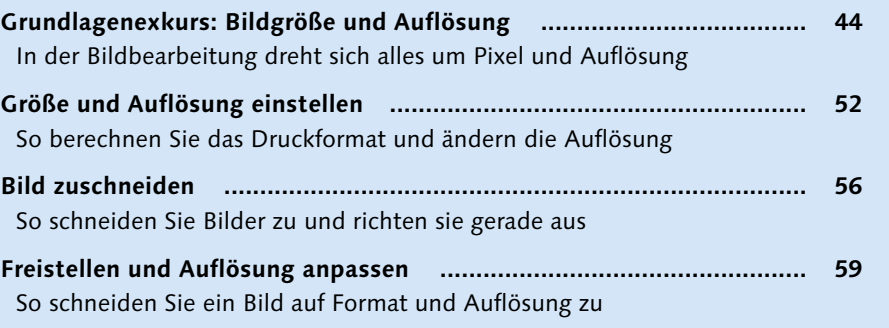

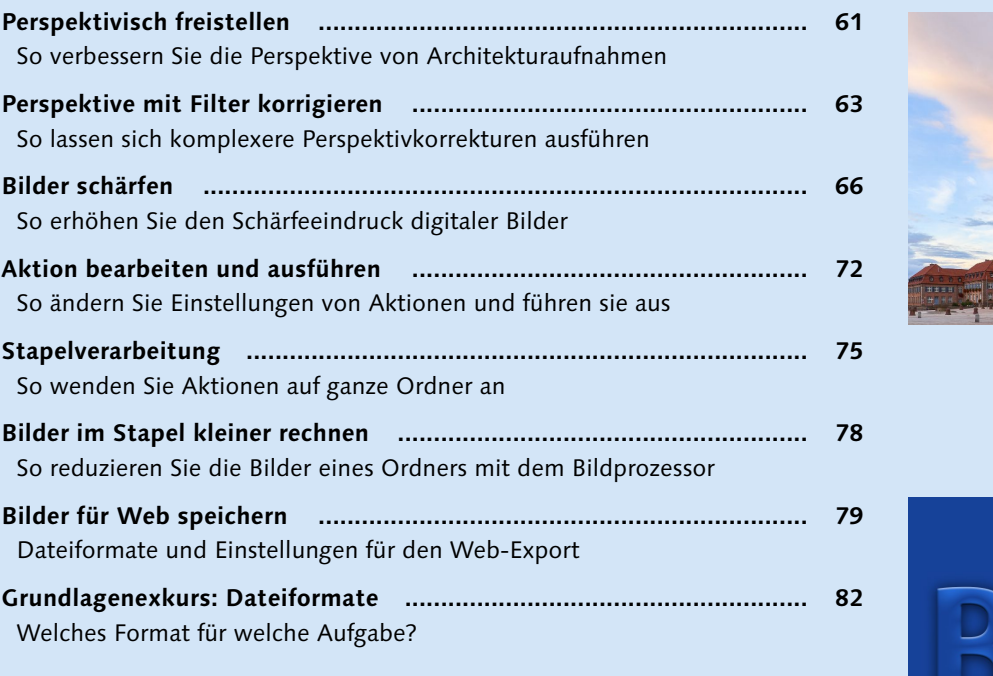

# **Kapitel 3: Fläche, Text und Pinsel**

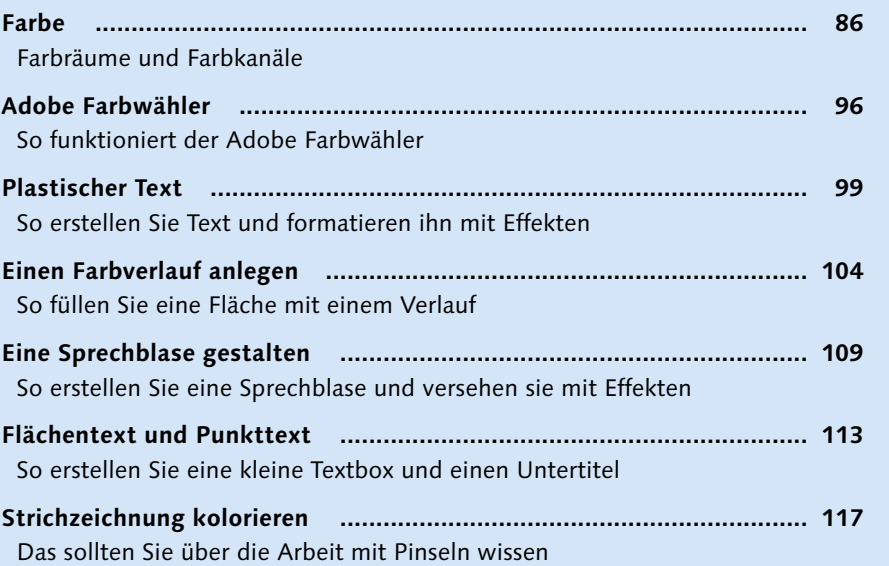

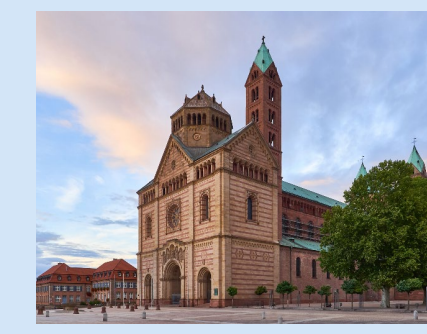

Reduziere alles auf<br>das Wesentliche,<br>aber entferne nicht<br>die Poesie.

WABI-SABI-WEISHEIT

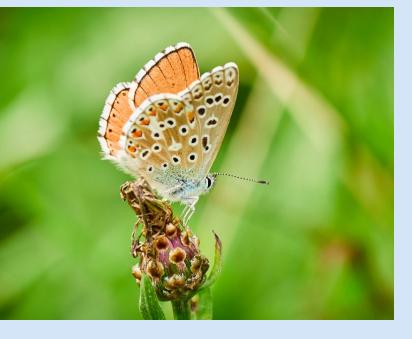

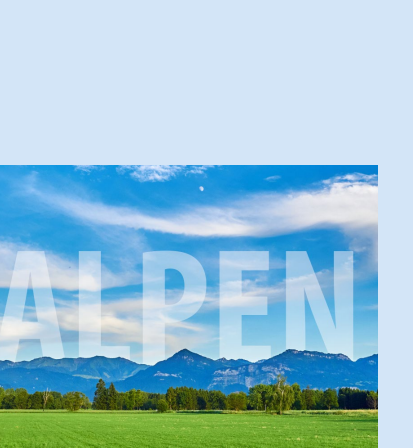

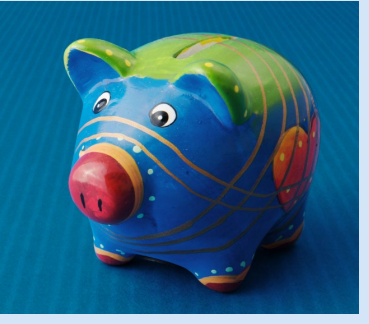

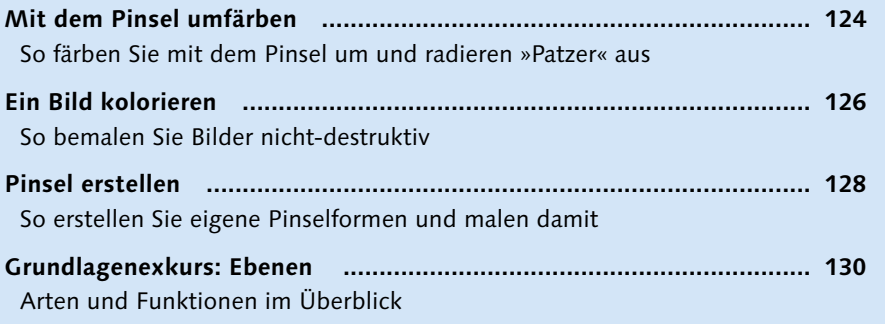

# **Kapitel 4: Auswählen und maskieren**

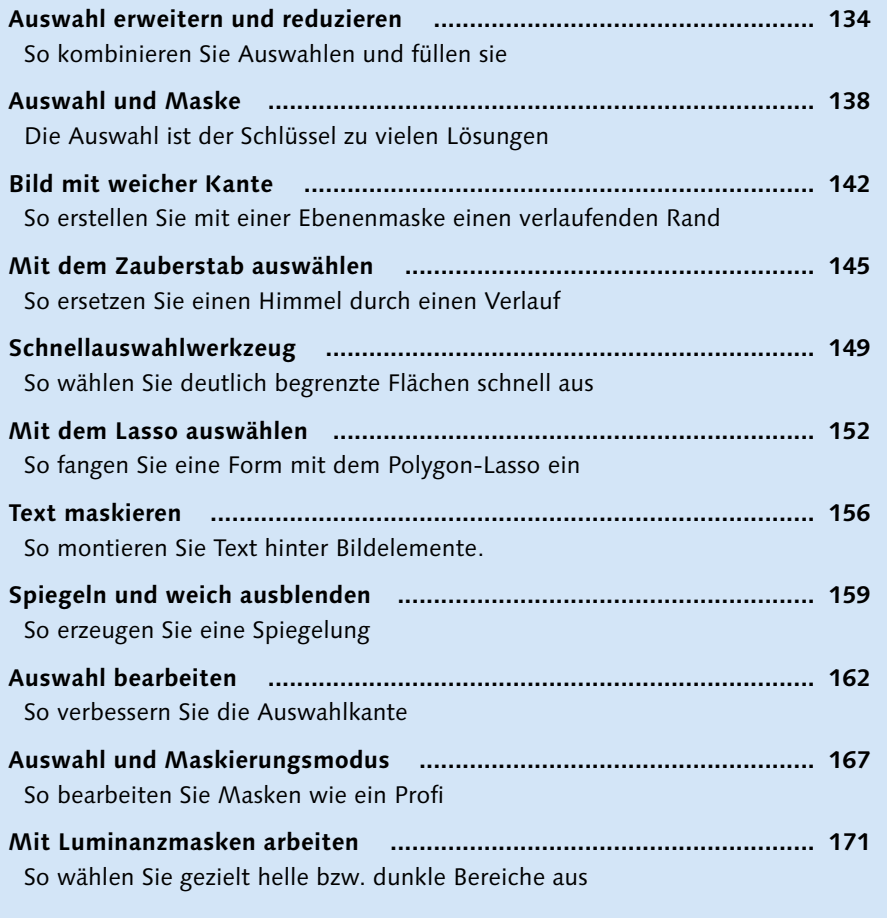

# **Kapitel 5: Freistellen**

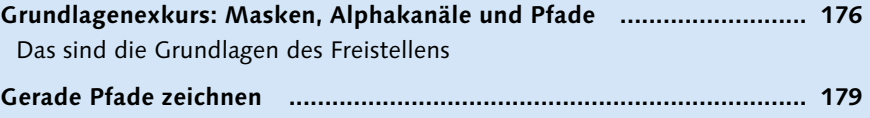

So erstellen Sie einen Pfadfreisteller

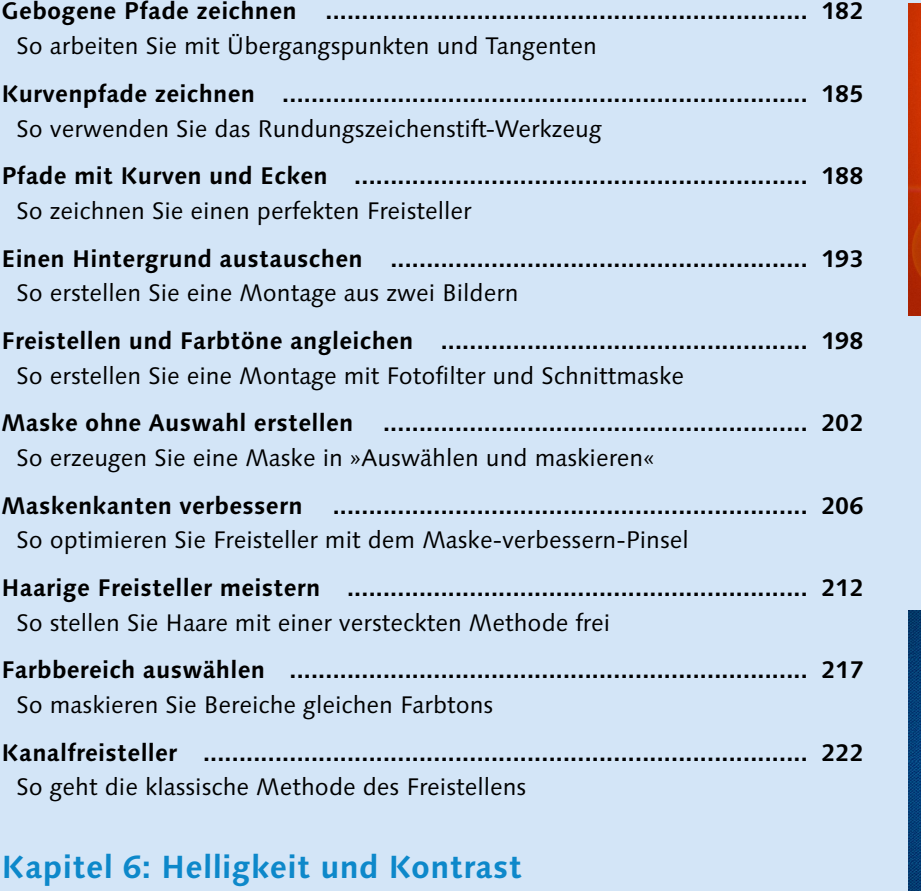

#### **Kapitel 6: Helligkeit und Kontrast**

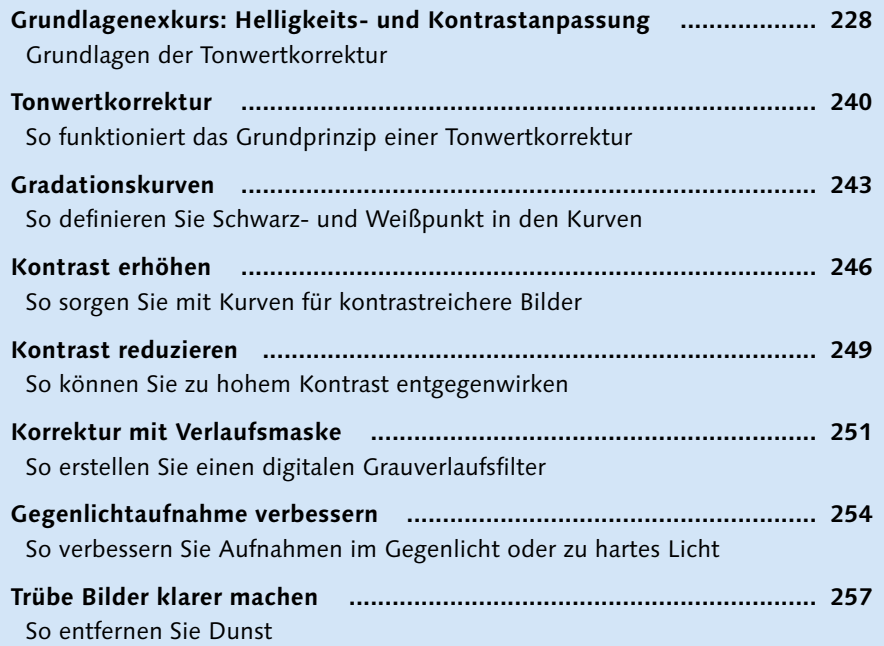

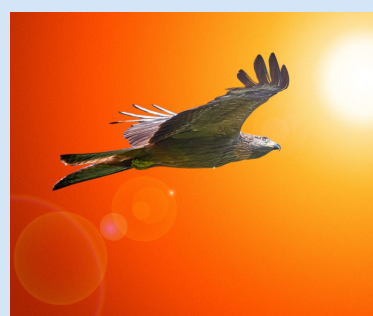

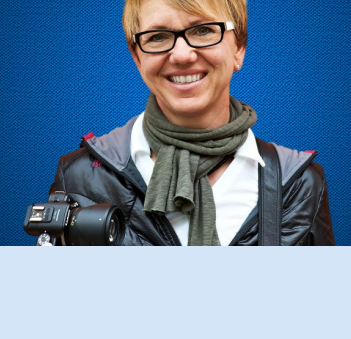

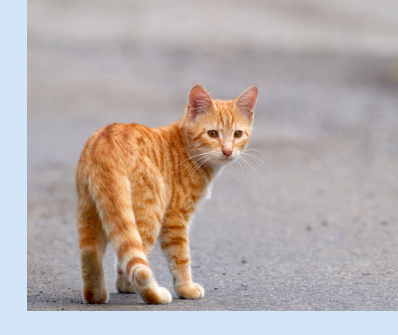

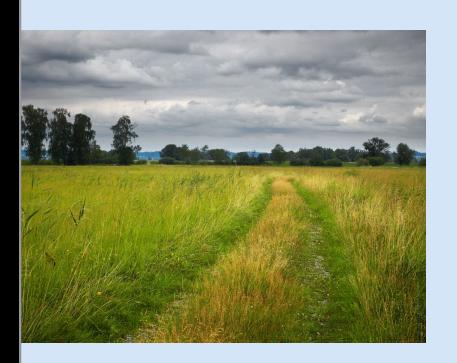

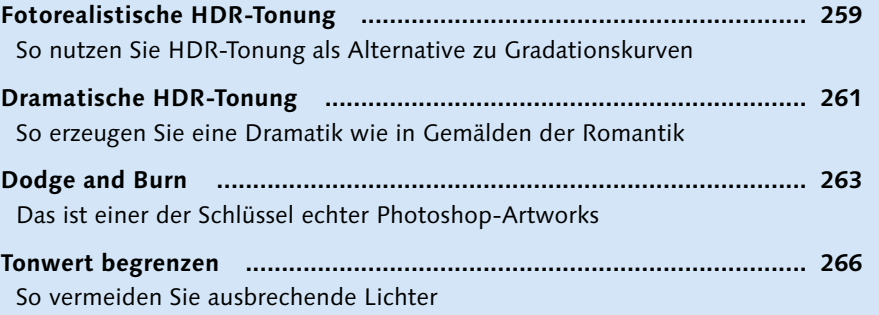

# **Kapitel 7: Farbkorrekturen**

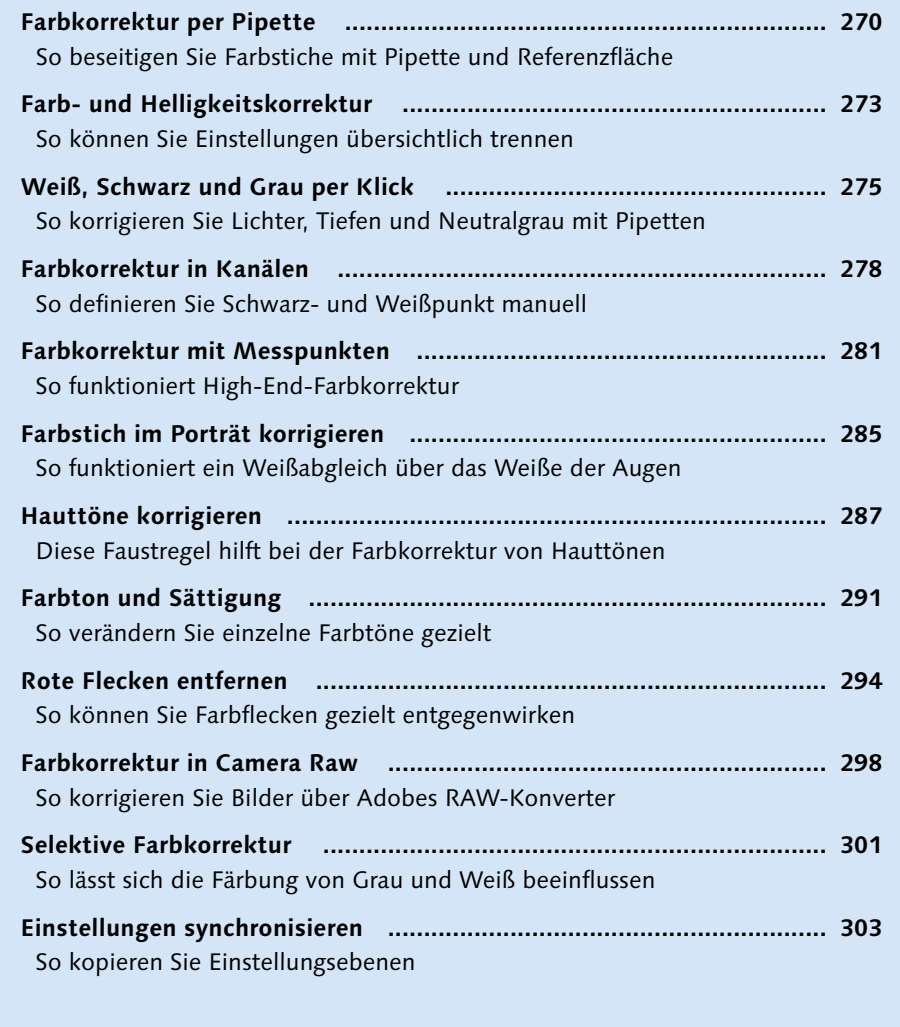

# **Kapitel 8: Photoshop für Fotografen**

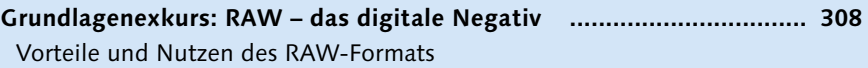

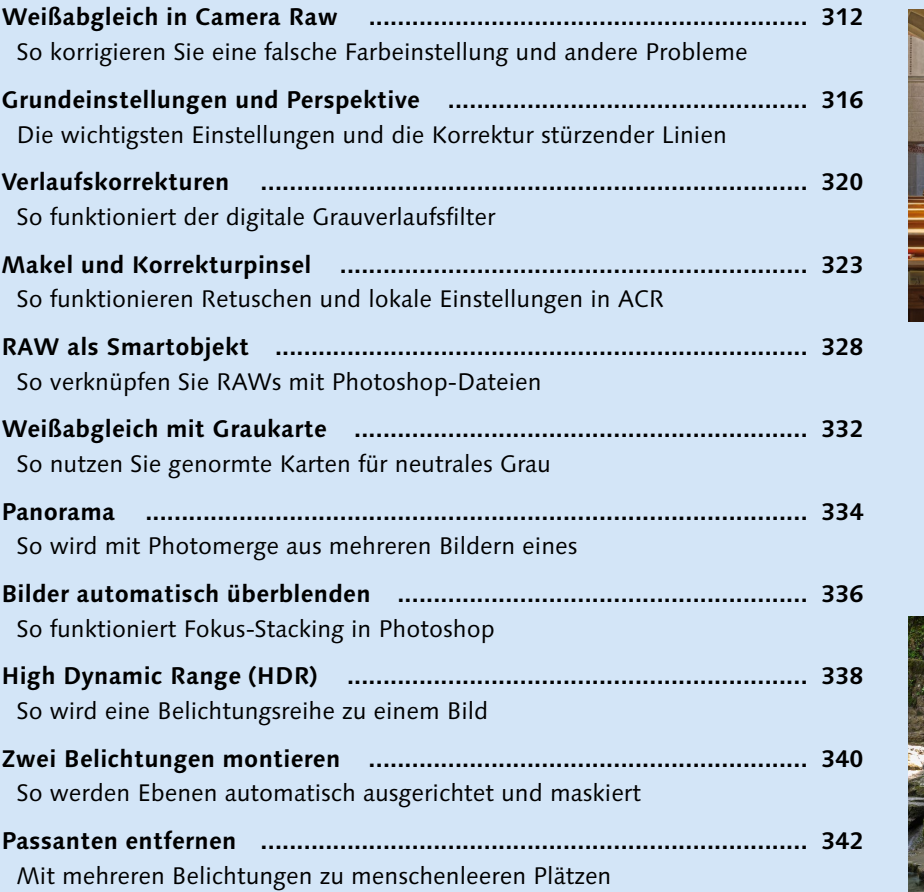

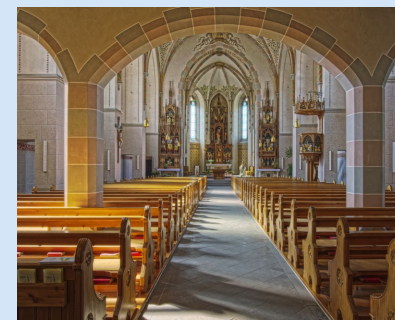

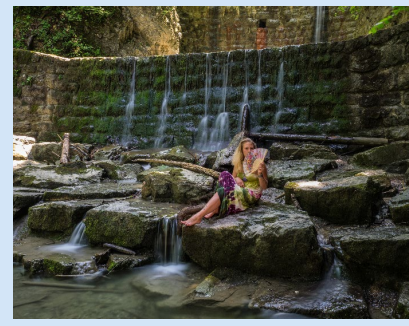

# **Kapitel 9: Umfärben und kolorieren**

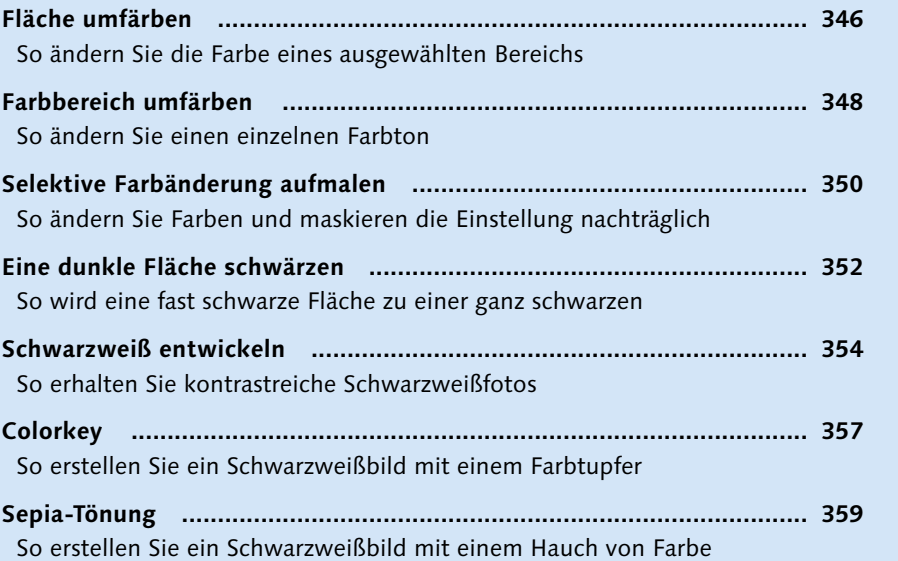

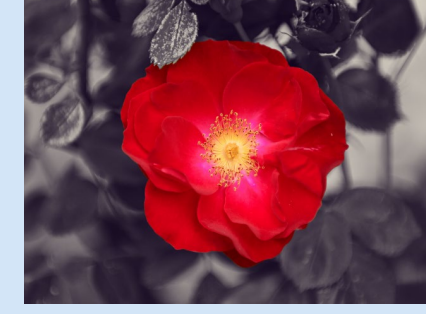

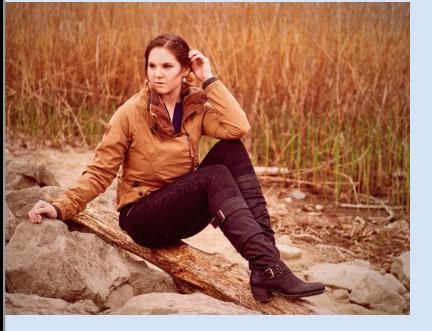

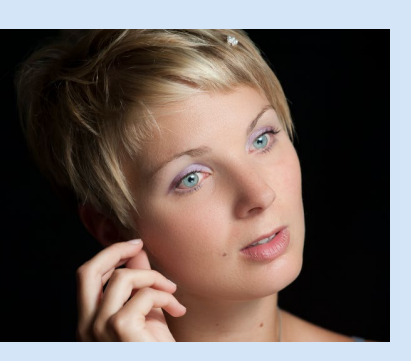

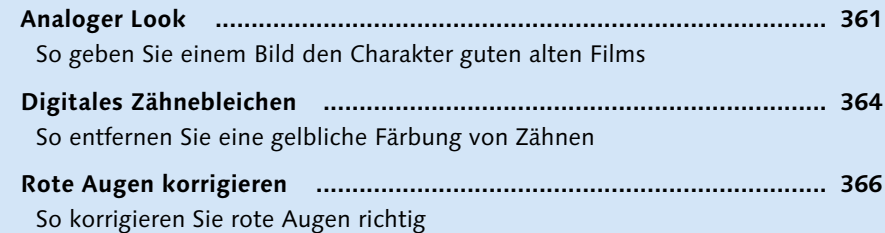

# **Kapitel 10: Retusche**

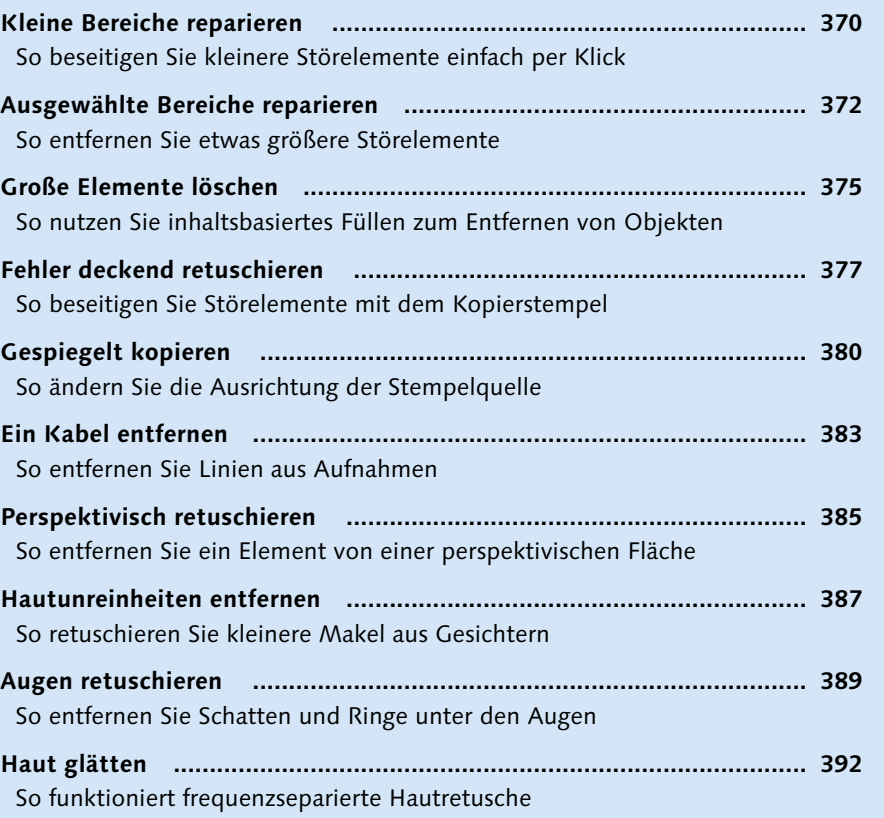

# **Kapitel 11: Filter und Effekte**

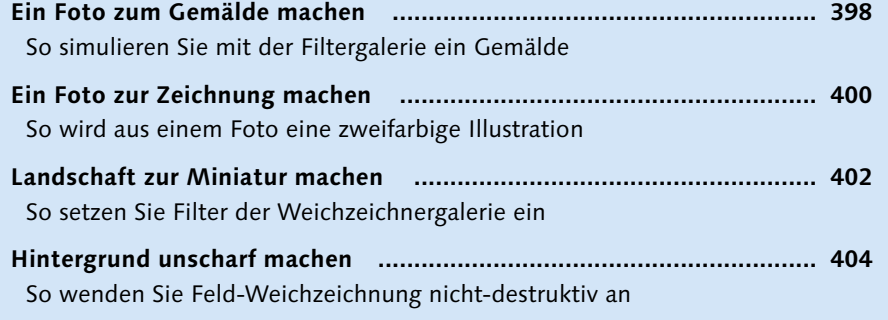

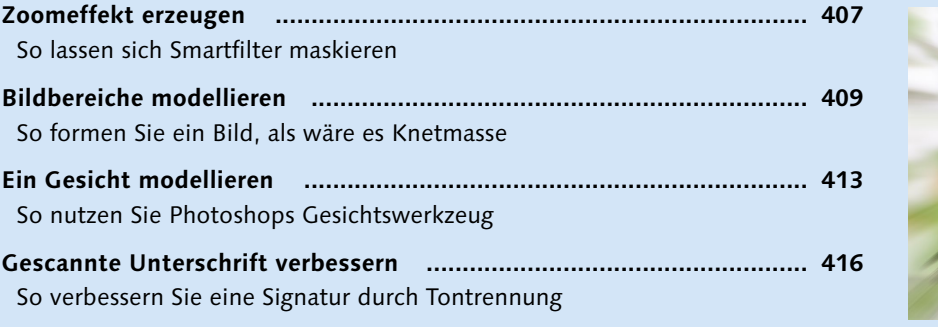

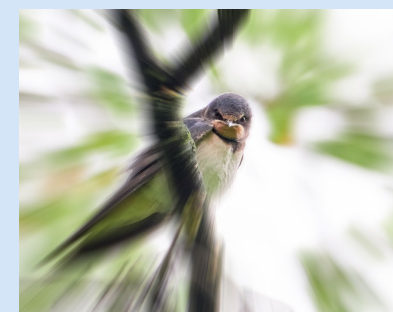

### **Kapitel 12: Composing und Montage**

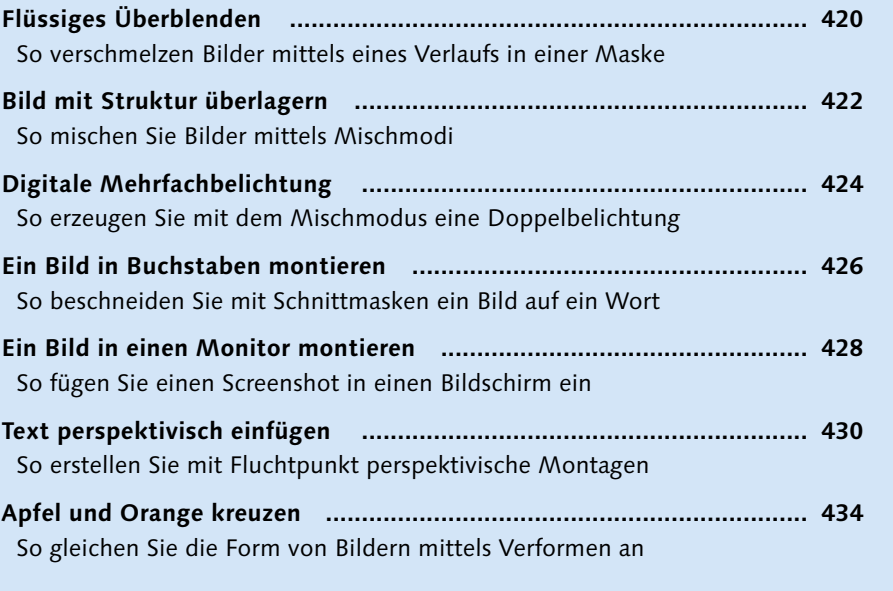

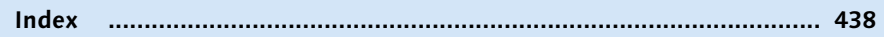

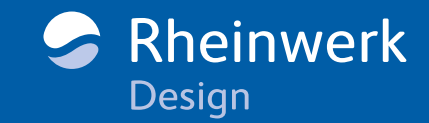

<span id="page-14-0"></span>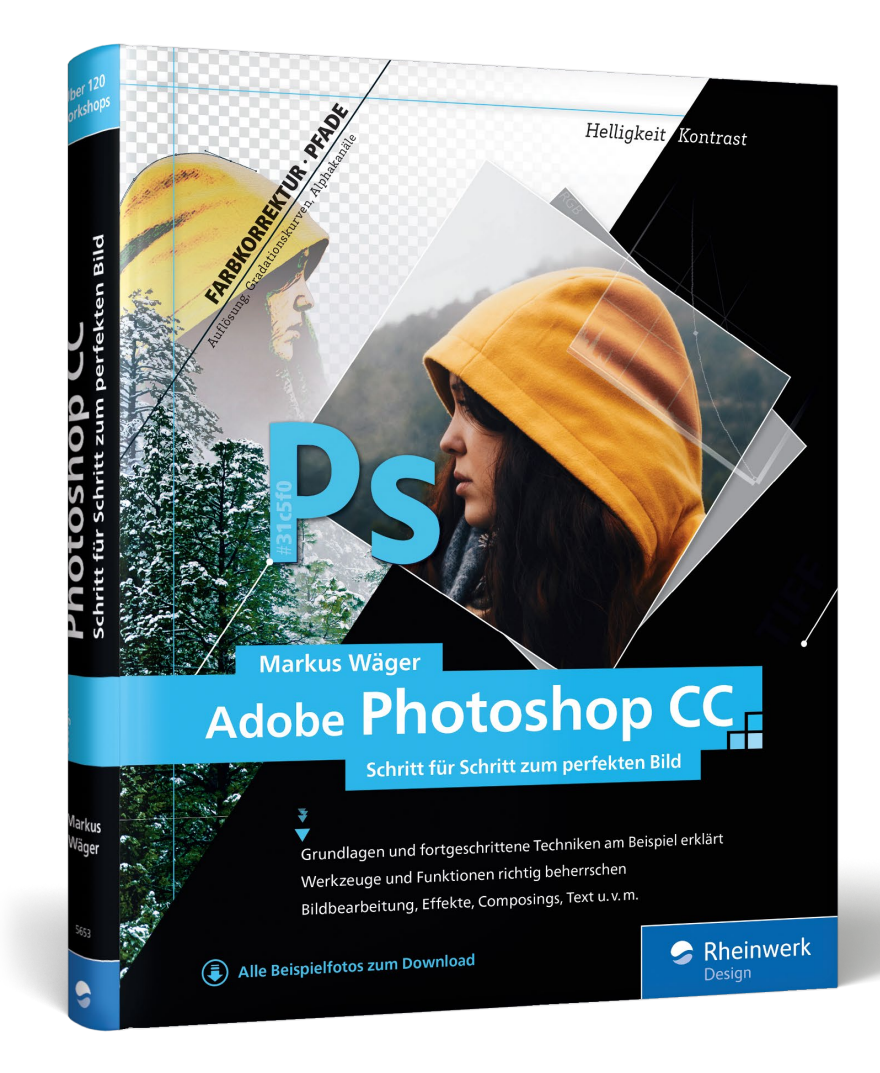

Markus Wäger Adobe Photoshop CC Schritt für Schritt zum perfekten Bild

447 Seiten, gebunden, Januar 2018 39,90 Euro, ISBN 978-3-8362-5653-7

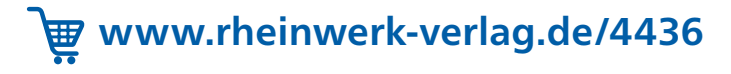

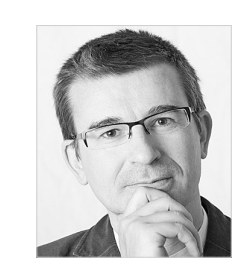

Markus Wäger ist Adobe Certified Expert für Photoshop und InDesign. Er arbeitet seit den frühen 90ern als Grafikdesigner und betreibt seit 1997 das Dornbirner Gestaltungsbüro »Designworks«. Seine Leidenschaft für Typografie und kreative Software verbindet er mit seiner Arbeit als Software-Trainer für Photoshop, Illustrator, Acrobat und InDesign. In seinem Weblog unter www.markuswaeger.com veröffentlicht er seit 2006 laufend Software-Tipps und Artikel zu Design und Typografie.

*Wir hoffen sehr, dass Ihnen diese Leseprobe gefallen hat. Gerne dürfen Sie diese Leseprobe empfehlen und weitergeben, allerdings nur vollständig mit allen Seiten. Die vorliegende Leseprobe ist in all ihren Teilen urheberrechtlich geschützt. Alle Nutzungs- und Verwertungsrechte liegen beim Autor und Verlag.*

*Teilen Sie Ihre Leseerfahrung mit uns!*

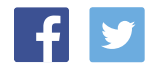